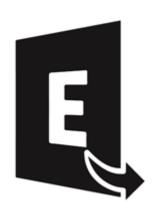

# **Stellar Converter for EDB**

User Guide for version 9.5

# 1. General Information

- 1.1. Overview
- 1.2. About the Guide
- 1.3. Stellar Support
- 1.4. Legal Notices
- 1.5. About Stellar

### 1.1. Overview

**Stellar Converter for EDB** converts mailboxes from MS Exchange database files into PST files. It allows you to convert Online and Offline Exchange database (EDB) to PST files. The software also provides preview of mailbox items such as - Emails, Contacts, Calendar, Notes, Attachments, Sent items, etc.

#### **Key Features of Stellar Converter for EDB:**

- Output Supported for Offline Exchange Database: Export EDB files to Live Exchange Server, Public Folder and Microsoft Office 365 or save in PST, MSG, EML, RTF, PDF and HTML format.
- Output Supported for Online Exchange Database: Save in PST, MSG, EML, RTF, PDF and HTML format.
- Support for Multiple File Conversion: Scans and converts up to four offline EDB files in a single process.
- Preview Option: Provides preview of mailboxes and mailbox items such as Mails, Attachments, Calendar, Contacts, Tasks, Notes, Search, and Journal.
- Selective Conversion Option: Provides option to select and convert only the mailboxes that you require.
- Search and Filter data: Provides option to search for required mails and to filter the scanned results before saving.
- Support for Archive Mailboxes: Supports conversion of archived mailboxes in EDB files.
- Support for Multiple Mailboxes while Saving: Supports all saving options for multiple mailboxes.
- PUB.EDB files: Supports offline conversion of PUB.EDB files.
- Support for Global Address List (GAL).
- Refresh Option for disconnected mailboxes.
- Supports Microsoft Office 2019, 2016, 2013, 2010 and 2007.
- Supports Microsoft Exchange Server 2019, 2016, 2013, 2010, 2007, 2003, 2000 and 5.5.
- Compatible with Windows 10, Windows 8.1, Windows 8, Windows 7, Windows Server 2016, Windows Server 2012 and Windows Server 2008.

# 1.2. About the Guide

This user guide contains sequential steps to assist you through various **Stellar Converter for EDB** functions. Each function is explained in details, in the corresponding sections. The guide covers following major topics:

- 1. General Information
- 2. Getting Started
- 3. Working with the Software
- 4. Frequently Asked Questions (FAQ)

This guide has the following features for easy navigation and understanding:

 There are Notes and Tips in some topics of this guide for better understanding and ease of work. These Notes and Tips are given in italics style.

# 1.3. Stellar Support

Our Technical Support professionals will give solutions for all your queries related to Stellar products.

You can either call us or go online to our support section at <a href="http://www.stellarinfo.com/support/">http://www.stellarinfo.com/support/</a>

For price details and to place the order, click <a href="https://www.stellarinfo.com/email-repair/edb-pst-converter/buy-now.php">https://www.stellarinfo.com/email-repair/edb-pst-converter/buy-now.php</a>

Chat Live with an Online technician at <a href="http://www.stellarinfo.com">http://www.stellarinfo.com</a>

Search in our extensive Knowledgebase at <a href="http://www.stellarinfo.com/support/kb/">http://www.stellarinfo.com/support/kb/</a>

Submit enquiry at <a href="http://www.stellarinfo.com/support/enquiry.php">http://www.stellarinfo.com/support/enquiry.php</a>

E-mail to Stellar Support at <a href="mailto:support@stellarinfo.com">support@stellarinfo.com</a>

# 1.4. Legal Notices

#### Copyright

**Stellar Converter for EDB**, accompanied user manual and documentation are copyright of Stellar Information Technology Private Limited, with all rights reserved. Under the copyright laws, this user manual cannot be reproduced in any form without the prior written permission of Stellar Information Technology Private Limited. No Patent Liability is assumed, however, with respect to the use of the information contained herein.

Copyright © Stellar Information Technology Private Limited. All rights reserved.

#### Disclaimer

The Information contained in this manual, including but not limited to any product specifications, is subject to change without notice.

STELLAR INFORMATION TECHNOLOGY PRIVATE LIMITED PROVIDES NO WARRANTY WITH REGARD TO THIS MANUAL OR ANY OTHER INFORMATION CONTAINED HEREIN AND HEREBY EXPRESSLY DISCLAIMS ANY IMPLIED WARRANTIES OF MERCHANTABILITY OR FITNESS FOR ANY PARTICULAR PURPOSE WITH REGARD TO ANY OF THE FOREGOING STELLAR INFORMATION TECHNOLOGY PRIVATE LIMITED ASSUMES NO LIABILITY FOR ANY DAMAGES INCURRED DIRECTLY OR INDIRECTLY FROM ANY TECHNICAL OR TYPOGRAPHICAL ERRORS OR OMISSIONS CONTAINED HEREIN OR FOR DISCREPANCIES BETWEEN THE PRODUCT AND THE MANUAL. IN NO EVENT SHALL STELLAR INFORMATION TECHNOLOGY PRIVATE LIMITED, BE LIABLE FOR ANY INCIDENTAL, CONSEQUENTIAL SPECIAL, OR EXEMPLARY DAMAGES, WHETHER BASED ON TORT, CONTRACT OR OTHERWISE, ARISING OUT OF OR IN CONNECTION WITH THIS MANUAL OR ANY OTHER INFORMATION CONTAINED HEREIN OR THE USE THEREOF.

#### **Trademarks**

Stellar Converter for EDB® is a registered trademark of Stellar Information Technology Private Limited.

Windows 10®, Windows 8®, Windows 7®, Windows Server 2016®, Windows Server 2012®, Windows Server 2008® are registered trademarks of Microsoft® Corporation Inc.

All Trademarks Acknowledged.

All other brands and product names are trademarks or registered trademarks of their respective companies.

### **END USER LICENSE AGREEMENT**

PLEASE READ THIS AGREEMENT CAREFULLY. BY DOWNLOADING, INSTALLING, COPYING, ACCESSING OR USING THIS SOFTWARE, ALL OR ANY PORTION OF THIS SOFTWARE, YOU (HEREINAFTER "CUSTOMER") ACCEPT ALL THE TERMS AND CONDITIONS OF THIS AGREEMENT WHICH WILL BIND YOU. THE TERMS OF THIS LICENSE INCLUDE, IN PARTICULAR, LIMITATIONS ON LIABILITY CLAUSE. IF YOU DO NOT AGREE TO THE TERMS OF THIS LICENSE, WE WILL NOT LICENSE THE SOFTWARE AND DOCUMENTATION TO YOU AND YOU MUST DISCONTINUE THE INSTALLATION PROCESS NOW, AND PROMPTLY RETURN THE SOFTWARE AND PROOF OF ENTITLEMENT TO THE PARTY FROM WHOM YOU ACQUIRED THE SOFTWARE.

#### 1. DEFINITIONS.

- 1.1. "Stellar" means Stellar Information Technology Pvt. Ltd., having its registered office at 205, Skipper Corner, 88, Nehru Place, New Delhi, India 110019.
- 1.2. "Compatible Computer" means a Computer with the recommended operating system and hardware configuration as stated in the Documentation.
- 1.3. "Computer" means a virtual or physical device that accepts information in digital or similar form and manipulates it for a specific result based on a sequence of instructions, including without limitation desktop computers, laptops, tablets, mobile devices, telecommunication devices, Internet-connected devices, and hardware products capable of operating a wide variety of productivity, entertainment, or other software applications.
- 1.4. "Customer" means you and any legal entity that obtained the Software and on whose behalf it is used; for example, and as applicable, your employer.
- 1.5. "Permitted Number" means one (1) unless otherwise indicated under a valid license (e.g., volume license) granted by Stellar.
- 1.6. "Software" means (a) all of the information with which this agreement is provided, including but not limited to: (i) all software files and other computer information; (ii) any proprietary scripting logic embedded within exported file formats (iii)images, sounds, clip art, video and other works bundled with Stellar software or made available by Stellar on Stellar's website for use with the Stellar software and not obtained from Stellar through a separate service (unless otherwise noted within that service) or from another party ("Content Files"); (iv) related explanatory written materials and files ("Documentation"); and (v) any modified versions and copies of, and upgrades, updates, and additions to, such information, provided to Customer by Stellar at any time, to the extent not provided under separate terms (collectively, "Updates").

#### 2. LICENSE GRANT; PROPRIETARY RIGHTS.

Right to use the Software: Subject to the terms and conditions of this Agreement, Stellar grants Customer a non-exclusive, non-transferable right, revocable and limited license to access and use the Software and Documentation on a single computer or workstation in a single location for your personal purposes (if you are a consumer) or your internal business purposes (if you are a business user) subject to the terms stated below. Customer must use the Technician License if using the software to provide professional or paid service to a third party (individual or company) and / or for any commercial purposes.

**SINGLE USER LICENSE**. The term means a SOFTWARE that may be installed and used only by a single USER on a single computer at any one time. Consequently, the SOFTWARE must not be installed, displayed, shared or used concurrently from the computer or on distinct computers. Single User License is granted to customer who is using STANDARD, PROFESSIONAL, PREMIUM or CORPORATE Edition of the Software.

**MULTIPLE USER LICENSE**. The term means a SOFTWARE that may be installed and used by a specified number of USERS representing an equivalent number of computers. The SOFTWARE must not be installed, displayed, shared or used from or on a number of computers greater than the number of workstations authorized. Multiple User License are associated with Technician & Toolkit Edition of the Software. MAXIMUM Installation and usage limit of this License in on 3 Computers.

#### 3. LICENSE TYPES.

- **3.1. Evaluation Software/Trial version**: The Software is provided with or without License key which can be downloaded for free from Stellar's website. The Software may only be installed and used on Permitted Number of Compatible Computers during the License Term for demonstration, evaluation, and training purposes only. Evaluation Software or Trial version of the Software may be freely distributed, if the distribution package is not modified. No person or company may charge a fee for the distribution of trial version without written permission from the copyright holder.
- **3.2. Subscription License**: For the Software available on a subscription-basis ("Subscription License"), Customer may install and use the Subscription License only on the Permitted Number of Compatible Computer during the License Term Period. Subject to the Permitted Number of Computers for the Subscription License, Customer agrees that Stellar may change the type of Software (such as specific components, versions, platforms, languages, etc.) included in the Subscription License at any time and shall not be liable to the Customer whatsoever for such change. Ongoing access to a Subscription License requires a recurring Internet connection to activate, renew, and validate the license. If Stellar does not receive the recurring subscription payment or cannot validate the license periodically, then the Software may become inactive without additional notice until Stellar receives the payment or validates the license.
- **3.3. Lifetime License**: Once registered, user is granted an exclusive license to use the Software for maximum period of 10 years on the same computer with same configuration and operating system which is compatible with the software. If the computer hardware or software is changed during the lifetime of the license which is not compatible with the original purchased version; then user may need to additionally purchase the upgraded version of the software.

#### 4. SOFTWARE SUPPORT.

Support will only be provided to only license customer for a period of 1 Year from the date of purchase. Queries regarding the installation and use of the software should be submitted by e-mail which get responded usually within 24 Business Hours. Free Technical Support is provided for 1 Year from the date of purchase, if your license term is greater than 1 year then you may avail Technical Support by paying additional fee applicable at that time. Paid support can be purchased for Lifetime License only up to a maximum period of next 2 years. Stellar will not assist customers for any support request related to the Software after 3 years from the purchase of the software.

#### 5. INTELLECTUAL PROPERTY OWNERSHIP.

The Software and any authorized copies that Customer makes are the intellectual property of and are owned by Stellar. The structure, organization, and source code of the Software are the valuable trade secrets and confidential information of Stellar Information Technology Pvt. Ltd. The Software is protected by law, including but not limited to the copyright laws of the United States and other countries, and by international treaty provisions. Except as expressly stated herein, this agreement does not grant Customer any intellectual property rights in the Software. All rights not expressly granted are reserved by Stellar.

#### 6. RESTRICTIONS & REQUIREMENTS.

- 6.1 <u>Proprietary Notices.</u> Any permitted copy of the Software (including without limitation Documentation) that Customer makes must contain the same copyright and other proprietary notices that appear on or in the Software.
- 6.2 <u>Use Obligations.</u> Customer agrees that it will not use the Software other than as permitted by this agreement and that it will not use the Software in a manner inconsistent with its design or Documentation.
- 6.3 <u>No Modifications</u>. Customer shall not modify, adapt, tamper with, translate or create Derivative Works of the Software or the Documentation; combine or merge any part of the Software or Documentation with or into any other software or documentation; or refer to or otherwise use the Software as part of any effort to develop software (including any routine, script, code, or program) having any functional attributes, visual expressions or other features similar to those of the Software to compete with Stellar;
- except with Stellar's prior written permission, publish any performance or benchmark tests or analysis relating to the Software:
- 6.4 <u>No Reverse Engineering.</u> Customer shall not reverse engineer, decompile, disassemble, or otherwise attempt to discover the source code of the Software.
- No Unbundling. The Software may include various applications and components, may allow access to different Stellar Online Channels, may support multiple platforms and languages, and may be provided to Customer on multiple media or in multiple copies. Nonetheless, the Software is designed and provided to Customer as a single product to be used as a single product on Computers as permitted herein. Unless otherwise permitted in the Documentation, Customer is not required to install all component parts of the Software, but Customer shall not unbundle the component parts of the Software for use on different Computers.

- Customer will not remove, erase, obscure or tamper with any copyright or any other product identification or proprietary rights notices, seal or instructional label printed or stamped on, affixed to, or encoded or recorded in or on any Software or Documentation; or fail to preserve all copyright and other proprietary notices in all copies Company makes of the Software and Documentation;
- 6.7 Customer will not run or operate the Software in a cloud, Internet-based computing or similar on-demand computing environment unless Company's Grant Letter or the applicable Product Entitlement Definitions specifically allows the use.
- 6.8 <u>No Transfer.</u> Customer will not rent, lease, sell, sublicense, assign, or transfer its rights in the software (including without limitation, software obtained through a web download), or authorize any portion of the software to be copied onto another individual or legal entity's computer except as may be expressly permitted herein.

#### 7. COPYRIGHT/OWNERSHIP.

Customer acknowledges that all intellectual property rights in the Software and the Documentation anywhere in the world belong to, or are licensed to Stellar. The rights granted to you in the Software are licensed (not sold), and you have no rights in, or to, the Software or the Documentation other than the right to use them in accordance with the terms of this License. The Software, its source code and Documentation are proprietary products of Stellar Information Technology Pvt. Ltd. ("Stellar") to provide the License and are protected by copyright and other intellectual property laws. Stellar shall at all times retain all rights, title, interest, including intellectual property rights, in the Software or Documentation.

#### 8. WARRANTIES.

The licensed software (excluding the media on which it is distributed) and all Stellar related websites and services are provided to licensee 'AS IS' and "AS AVAILABLE," and Stellar and its suppliers and licensors make NO WARRANTY as to their use or performance. Stellar and its suppliers and licensors make NO WARRANTIES OR REPRESENTATIONS (express or implied, whether by statute, common law, custom, usage, or otherwise) as to any matter including without limitation to quality, availability, performance or functionality of the licensed software or any related Stellar websites or services; quality or accuracy of any information obtained from or available through use of the licensed software or related Stellar websites or services; any representation or warranty that the use of the licensed software or any related Stellar websites or services will be uninterrupted or always available (whether due to internet failure or otherwise), error-free, free of viruses or other harmful components or operate on or with any particular hardware, platform or software; non-infringement of third-party rights, merchantability, integration, satisfactory quality, or fitness for any particular purpose, except for, and only to the extent, that a warranty may not be excluded or limited by applicable law in licensee's jurisdiction.

#### 9. DATA PROTECTION.

You understand that by using the Licensed Software, you consent and agree to the collection and use of certain information about you and your use of the Licensed Software in accordance with Stellar's Privacy Policy. You further consent and agree that Stellar may collect, use, transmit, process and maintain information related to your Account, and any devices or computers registered thereunder, for purposes of providing the Licensed Software, and any features therein, to you. Information collected by Stellar when you use the Licensed Software may also include technical or diagnostic information related to your use that may be used by Stellar to support, improve and enhance Stellar's products and services. For more information please read our full privacy policy at "https://www.stellarinfo.com", on the section Privacy Policy. You further understand and agree that this information may be transferred to the United States, India and/or other countries for storage,

processing and use by Stellar, its affiliates, and/or their service providers. You hereby agree and consent to Stellar's and its partners' and licensors' collection, use, transmission, processing and maintenance of such location and account data to provide and improve such features or services.

#### 10. INTERNET CONNECTIVITY & PRIVACY.

- 10.1 Automatic Connections to the Internet. The Software may cause Customer's Computer, without notice, to automatically connect to the Internet and to communicate with Stellar website or Stellar domain for purposes such as license validation and providing Customer with additional information, features, or functionality. Unless otherwise specified in Sections 10.2 through 10.5, the following provisions apply to all automatic Internet connections by the Software:
  - 10.1.1 Whenever the Software makes an Internet connection and communicates with a Stellar website, whether automatically or due to explicit user request, the Privacy Policy shall apply. Stellar Privacy Policy allows tracking of website visits and it addresses in detail the topic of tracking and use of cookies, web beacons, and similar devices.
  - 10.1.2 Whenever the Software connects to Stellar over the Internet, certain Customer information is collected and transmitted by the Software to Stellar pursuant to the Stellar Online Privacy Policy available at https://www.stellarinfo.com/ under Privacy Policy section.
  - 10.1.3 If Customer accesses Stellar Online Service or activates or registers the Software, then additional information such as Customer's ID, user name, and password may be transmitted to and stored by Stellar pursuant to the Privacy Policy and additional terms of use related to such Stellar Online Service.
  - 10.1.4 Stellar, unless barred under applicable law, may (a) send Customer transactional messages to facilitate the Stellar Online Service or the activation or registration of the Software or Stellar Online Service, or (b) deliver in-product marketing to provide information about the Software and other Stellar products and Services using information including but not limited to platform version, version of the Software, license status, and language.
- 10.2 **Updating.** The Software may cause Customer's Computer, without additional notice, to automatically connect to the Internet (intermittently or on a regular basis) to (a) check for Updates that are available for download to and installation on the Computer and (b) notify Stellar of the results of installation attempts.
- 10.3 **Activation.** The Software may require Customer to (a) obtain Stellar Software Activation Key, (b) activate or reactivate the Software, (c) register the software, or (d) validate the Ownership. Such requirement may cause Customer's Computer to connect to the Internet without notice on install, on launch, and on a regular basis thereafter. Once connected, the Software will collect and transmit information to Stellar. Software or Customer may also receive information from Stellar related to Customer's license, subscription, or Ownership. Stellar may use such information to detect or prevent fraudulent or unauthorized use not in accordance with a valid license, subscription, or Ownership. Failure to activate or register the Software, validate the subscription or Ownership, or a determination by Stellar of fraudulent or unauthorized use of the Software may result in reduced functionality, inoperability of the Software, or a termination or suspension of the subscription or Ownership.
- 10.4 **Use of Online Services.** The Software may cause Customer's Computer, without additional notice and on an intermittent or regular basis, to automatically connect to the Internet to facilitate Customer's access to content and services

that are provided by Stellar or third parties. In addition, the Software may, without additional notice, automatically connect to the Internet to update downloadable materials from these online services so as to provide immediate availability of these services even when Customer is offline.

Digital Certificates. The Software uses digital certificates to help Customer identify downloaded files (e.g., applications and/or content) and the publishers of those files. For example, Stellar uses digital certificates to help Customer identify the publisher of Stellar applications. Customer's Computer may connect to the Internet at the time of validation of a digital certificate.

#### 11. LIMITATION OF LIABILITY

In no event shall Stellar or its suppliers be liable for any special, incidental, indirect, or consequential damages whatsoever (including, without limitation, damages for loss of business profits, business interruption, loss of business information, or any other pecuniary loss) arising out of the use of or inability to use the software product or the provision of or failure to provide support services, even if Stellar has been advised of the possibility of such damages. In any case, Stellar's entire liability under any provision shall be limited to the amount actually paid by you for the software product or a sum of US Dollars Five whichever is higher.

#### 12. TERMINATION

If Customer breaches this EULA, and fails to cure any breach within 30 calendar days after request from Stellar, Stellar may terminate this EULA, whereupon all rights granted to Customer shall immediately cease including but not limited to the license granted to the customer to use the software which shall also stand revoked. Furthermore, upon termination, Customer shall return to Stellar all copies of the Licensed Software, or verify in writing that all copies of the Licensed Software have been destroyed and failure of the customer to do so would entitle Stellar to sue for relief in equity and damages.

#### 13. JURISDICTION AND LAW

- This EULA is subject to, and will be governed by and construed in accordance with the substantive laws applicable to the state of Delhi (India). Courts at Delhi, India alone shall have the jurisdiction to entertain any dispute arising out of the terms and conditions of this EULA and you consent to such jurisdiction of the courts at Delhi, India.
- 13.2 This EULA will not be governed by the conflict of law rules of any jurisdiction, or the United Nations Convention on Contracts for the International Sale of Goods, the application of which is expressly excluded.

#### 14. GENERAL

- 14.1 This License is the complete statement of the agreement between the parties on the subject matter and merges and supersedes all other or prior understandings, purchase orders, agreements and arrangements.
- The exclusions of warranties and liability limitations shall survive the termination of this EULA, howsoever caused; but this survival shall not imply or create any continued right to use the Licensed Software after termination of this EULA.
- Licensee shall not ship, transfer, or export Licensed Software into any country or use Licensed Software in any manner prohibited by the applicable export control laws, notably where applicable, the United States Export Administration Act, restrictions, or regulations (collectively the 'Export Laws'.) All rights to use the Licensed Software are granted on

condition that Licensee complies with the Export Laws, and all such rights are forfeited if Licensee fails to comply with the Export Laws.

- 14.4 Stellar reserves all rights not expressly granted to Licensee by this EULA All rights are reserved under the copyright laws of India and/or of other countries, to Stellar Information Technology Pvt Ltd, having its registered office at 205, Skipper Corner, 88, Nehru Place, New Delhi, India 110019.
- 14.5 There are no third party beneficiaries of any promises, obligations or representations made by Stellar herein.
- 14.6 Any waiver by Stellar of any violation of this License by you shall not constitute nor contribute to a waiver by Stellar of any other or future violation of the same provision or any other provision of this License.
- 14.7 This EULA constitutes the entire agreement between you and Stellar and it supersedes all prior or contemporaneous representations, discussions, undertakings, communications, agreements, arrangements, advertisements, and understandings regulating the Licensed Software. This EULA is binding on and made for the benefit of the parties and their successors and permitted assigns.
- 14.8 This EULA may only be modified, supplemented or amended by a writing signed by an authorized officer of Stellar.

Copyright © Stellar Information Technology Private Limited. All rights reserved.

### 1.5. About Stellar

is the world's foremost Data Care Corporation, with expertise in Data Recovery, Data Erasure, Mailbox Conversion, and File Repair software and services. Stellar has been in existence from past 25+ years and is a customer-centric, critically acclaimed, global data recovery, data migration & erasure solutions provider with cost-effective solutions available for large corporate, SMEs & Home Users.

Stellar has a strong presence across USA, Europe & Asia.

#### **Product Line:**

Stellar provides a wide range of Do It Yourself (DIY) Software for Consumer as well as Software for Businesses:

#### **Data Recovery**

#### **Data Erasure**

The widest range of data recovery software that helps you recover your valued data lost after accidental format, virus problems, software malfunction, file/directory deletion, or even sabotage!

The most comprehensive range of file repair software for Windows, Mac and Linux. Recover your files, which have been infected by viruses, malwares or have been damaged by improper shutdown and other corruption-related issues.

File Repair

Best software for IT assets disposition. Secure and erase variety of storage media and files from PC/Laptop, Servers, Rack Drives or Mobile devices. Data once erased cannot be recovered by using any data recovery software or service.

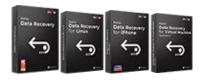

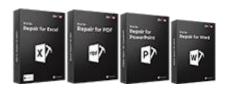

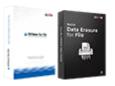

#### **Email Repair & Converter**

#### **Database Repair**

#### **Email Backup Tools**

Robust applications to restore inaccessible mailboxes of MS Exchange, Outlook, AppleMail. Thunderbird, Eudora, Spicebird, Entourage, and Pocomail mailbox. Also, tools to convert mailboxes and database files from one format to another.

Professional and reliable software to repair corrupt or damaged database for Microsoft SQL Server, QuickBooks®, Microsoft Access, SQLite and many more.

Fully featured backup utilities that provides a comprehensive solution in case of any disaster. These software facilitates taking back up of all your mails. contacts, tasks, notes, calendar entries, journals etc. with full & incremental backup options.

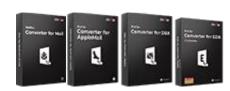

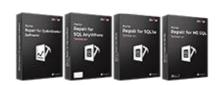

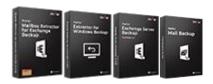

#### **Photo and Video Tools**

Professional tools to rebuild damaged or corrupt photos, videos, audios, and other multimedia files, from Window and Mac systems. Recover files from hard drives, memory cards, iPods, USB flash drives, digital cameras, IBM Micro Drives and

#### **Utility Tools**

A range of utility software such as SpeedUp Mac, Drive Clone and Partition Manager for Mac systems as well as Password Recovery for Windows and Password Recovery for Windows Server based systems

#### **Stellar Toolkits**

Stellar also provides toolkits that are combination of Powerful Tools Designed for Data Recovery, File repair, Mailbox repair and File Conversion. All in one power packed toolkits to meet the need of every business.

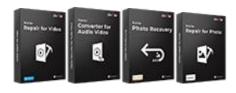

more.

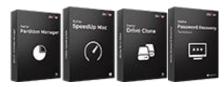

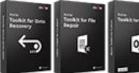

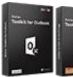

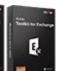

For more information about us, please visit www.stellarinfo.com.

# 2. Getting Started

- 2.1. System Requirements
- 2.2. Installation Procedure
- 2.3. Launching the Software
- 2.4. User Interface
- 2.5. Ordering the Software
- 2.6. Activating the Software
- 2.7. Updating the Software

# 2.1. System Requirements

Before installing the software, check that your system meets the minimum system requirements:

#### **Minimum System Requirements:**

Processor: Intel Pentium Class

Operating System: Windows 10 / 8.1 / 8 / 7, Windows Server 2016 / 2012 / 2008

• Memory: 2 GB minimum (4 GB recommended)

Hard Disk: 250 MB of Free Space

• MS Outlook: 2019, 2016, 2013, 2010, 2007

#### Other Prerequisites of Converter for Offline EDB:

To create the new or existing mailboxes on exchange you have to run the application either on Exchange Server or for local system your machine should be on domain of Exchange Server with Administrative user rights.

#### **Create Mailbox Requirements of Converter for Offline EDB:**

| Exchange Server      | Prerequisites                                      |
|----------------------|----------------------------------------------------|
| Exchange Server 2000 | Microsoft Outlook 2000 or later                    |
|                      | Exchange Server 2000 Management Tools              |
|                      | Windows 2000 Administrative Tools                  |
| Exchange Server 2003 | Microsoft Outlook 2003 or later                    |
|                      | Exchange Server 2003 Management Tools              |
|                      | Internet Information Server (IIS)                  |
|                      | Windows Server® 2003 SP1 Administrative Tools Pack |
|                      |                                                    |
| Exchange Server 2007 | Any of the following Microsoft Outlook versions:   |
|                      | Microsoft Outlook 2003                             |
|                      | Microsoft Outlook 2007                             |
|                      | Microsoft Outlook 2010                             |
|                      | Exchange Server 2007 Management Tools              |
|                      | IIS                                                |
|                      | Microsoft® .NET Framework 2.0                      |
|                      | Microsoft® Management Console (MMC 3.0)            |
|                      | Windows PowerShell 1.0                             |
|                      |                                                    |

| Exchange Server 2010 | Any of the following Microsoft Outlook versions:                          |
|----------------------|---------------------------------------------------------------------------|
|                      | Microsoft Outlook 2003                                                    |
|                      | Microsoft Outlook 2007                                                    |
|                      | Microsoft Outlook 2010                                                    |
|                      | Exchange 2010 Management Tool                                             |
|                      | IIS 6 Management Console                                                  |
|                      | .NET Framework 3.5 SP1                                                    |
|                      | Windows Management Framework Core (KB968930) including PowerShell 2.0 and |
|                      | WinRM 2.0                                                                 |
| Exchange Server 2013 | Any of the following Microsoft Outlook versions:                          |
|                      | Microsoft Outlook 2013                                                    |
|                      | Outlook 2007 Service Pack 3 with the Outlook 2007 November 2012 update    |
|                      | (12.0.6665.5000)                                                          |
|                      | Outlook 2010 Service Pack 1 with the Outlook 2010 November 2012 update    |
|                      | (14.0.6126.5000)                                                          |
|                      | Exchange Management Tools 2013                                            |
|                      | Microsoft .NET Framework 3.5 SP1 or later                                 |
|                      | Windows Management Framework 3.0 or later                                 |
|                      | IIS 6 Management Console or later                                         |
| Exchange Server 2016 | Any of the following Microsoft Outlook versions:                          |
|                      | Outlook 2010                                                              |
|                      | Outlook 2013                                                              |
|                      | Outlook 2016                                                              |
|                      | Outlook 2019                                                              |
|                      | Microsoft .NET Framework 4.5.2 or later                                   |
|                      | Windows Management Framework 4.0 or later                                 |
|                      | IIS 6 Management Console or later                                         |
| Exchange Server 2019 | Any of the following Microsoft Outlook versions:                          |
|                      | Outlook 2013                                                              |
|                      | Outlook 2016                                                              |
|                      | Outlook 2019                                                              |
|                      | Microsoft .NET Framework 4.7.2 or later                                   |
|                      | Windows Management Framework 5.1 or later                                 |
|                      | IIS 10 Management Console or later                                        |
|                      |                                                                           |

## 2.2. Installation Procedure

To install the software, follow these steps:

- Double-click StellarConverterforEDB.exe executable file to start installation. Setup- Stellar Converter for EDB dialog box is displayed.
- Click Next. License Agreement dialog box is displayed.
- Choose I accept the agreement option. Next button will be enabled. Click Next. Select Destination Location dialog box is displayed.
- Click Browse to select the destination path where the setup files will be stored. Click Next. Select Start Menu Folder dialog box is displayed.
- Click **Browse** to provide path for program's shortcuts. Click **Next**. **Select Additional Tasks** dialog box is displayed.
- Choose the check boxes as per your choice. Click Next. Ready to Install dialog box is displayed.
- Review the entries. Click Back if you want to change them. Click Install to start installation. The Installing window shows the installation process.
- After completing the process, Completing the Stellar Converter for EDB Setup Wizard window is displayed. Click Finish.

Note: Clear Launch Stellar Converter for EDB check box before clicking Finish to prevent the software from launching.

# 2.3. Launching the Software

#### To launch Stellar Converter for EDB in Windows 10:

- Click Start icon -> All apps -> Stellar Converter for EDB -> Stellar Converter for EDB Or,
- Double click Stellar Converter for EDB icon on the desktop. Or,
- Click Stellar Converter for EDB tile on the home screen.

#### To launch Stellar Converter for EDB in Windows 8.1 / 8:

- Click Stellar Converter for EDB tile on the home screen. Or,
- Double click Stellar Converter for EDB icon on the desktop.

#### To launch Stellar Converter for EDB in Windows 7:

- Click Start -> Programs -> Stellar Converter for EDB -> Stellar Converter for EDB. Or,
- Double click Stellar Converter for EDB icon on the desktop. Or,
- Click Stellar Converter for EDB icon in Quick Launch.

### 2.4. User Interface

**Stellar Converter for EDB** software has a very easy to use Graphical User Interface. The user interface contains features required for conversion.

After launching the software, you will see the main user interface as shown below. You can select either of the conversion mode to start the conversion process.

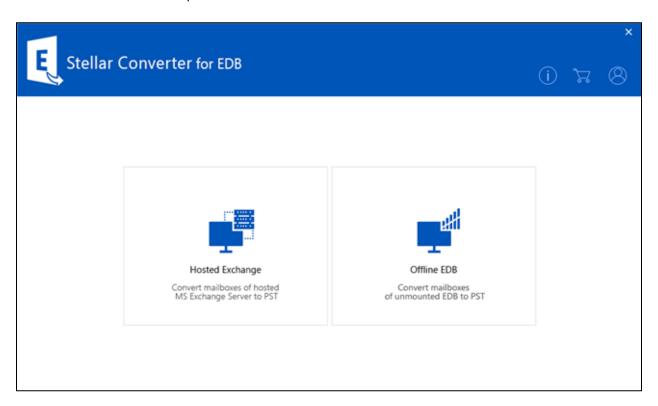

- Hosted Exchange Hosted Exchange is used to convert online EDB to PST.
- Offline EDB Offline EDB is used to convert offline EDB to PST.

# 2.4.1. User Interface - Offline EDB

**Stellar Converter for EDB** software has a very easy to use Graphical User Interface. The user interface contains features required for converting the corrupt EDB file.

After launching the software, you will see the main user interface as shown below:

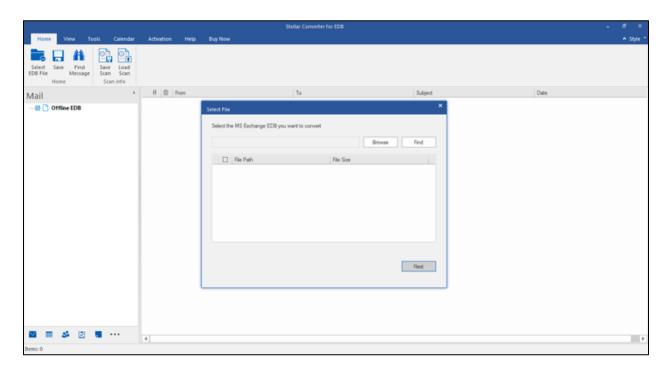

The user interface contains Ribbons, Buttons and Preview Tabs options that let you access various features of the software with ease.

### 2.4.1.1. Ribbons

#### 1. Home Ribbon

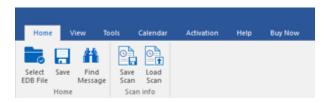

- Select EDB File: Use this option to select the EDB file which you want to convert.
- Save: Use this option to save the converted file.
- Find Message: Use this option to search for particular mails from the converted file.
- Save Scan: Use this option to save the scan information of the converted files.
- Load Scan: Use this option to load the scan information.

#### 2. View Ribbon

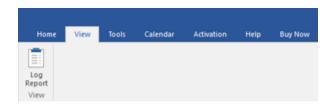

• Log Report: Software records all the events and activities performed by you in a detailed log file. Use this option to view the log report

#### 3. Tools Ribbon

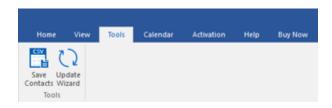

- Save Contacts: Use this option to save the converted contacts from the mailbox in .CSV format.
- Update Wizard: Use this option to check for both, latest minor and major versions available online.

#### 4. Calendar Ribbon

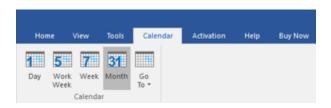

- Day: Use this option to list all calendar entries of a particular day from the list of the scanned mailbox.
- Work Week: Use this option to list all calendar entries of a work week (from Monday to Friday).
- Week: Use this option to list all calendar entries of a week (from Monday to Sunday).
- **Month**: Use this option to list all calendar entries for a particular month.
- GoTo: Use this option to list all calendar entries of the current date or any particular date.

#### 5. Activation Ribbon

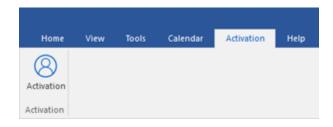

Activation: Use this option to activate the software after purchasing.

#### 6. Help Ribbon

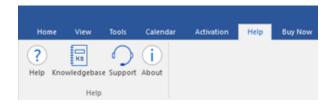

- Help: Software is accompanied by a descriptive help document. Use this option to view the help manual for the software.
- Knowledgebase: Frequently asked questions and other common queries are available as knowledgebase for your
  reference and to help you use the software to get the best outcome. Use this option to visit Knowledgebase articles
  of stellarinfo.com
- **Support**: In case you don't find any related content in the help document or on the knowledgebase page that resolves your query, use this option to view the support page of stellarinfo.com and contact the Stellar customer support.
- **About**: Use this option to read information about the software.

### 7. Buy Now Ribbon

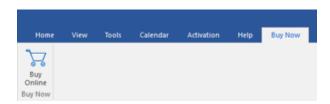

• Buy Online: Use this option to buy Stellar Converter for EDB software.

### 8. Style Ribbon

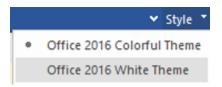

• Style: Use the upward arrow button to hide/ unhide the ribbon.

**Stellar Converter for EDB,** offers the following themes: Office 2016 Colorful Theme, Office 2016 White Theme. Use this option to switch between various themes for the software, as per your choice.

## 2.4.1.2. Buttons

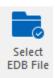

Click this button to select the EDB file which you want to convert.

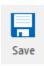

Click this button to save the converted file.

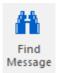

Click this button to search the mails through a specific criteria.

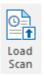

Click this button to save the scan information of the converted files.

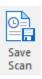

Click this button to load the scan information.

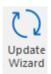

Click this button to check for both, latest minor and major versions available online.

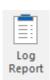

Click this button to view the log report.

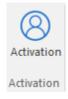

Click this button to activate the software after purchasing.

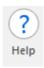

Click this button to view the help manual for the software.

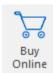

Click this button to buy **Stellar Converter for EDB** software.

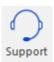

Click this button view the support page of stellarinfo.com.

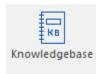

Click this button to visit Knowledgebase articles of stellarinfo.com.

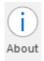

Click this button to read information about the software.

# 2.4.1.3. Preview Tabs

Stellar Converter for EDB provides options to navigate between Mails, Calendar, Contacts, Tasks, Notes, Search, and Journal views at the bottom of the left pane. It also allows to reset/ modify the Navigation Pane Options.

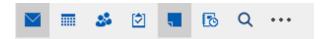

• Click on **Mail** icon to view the mails of the scanned mailbox.

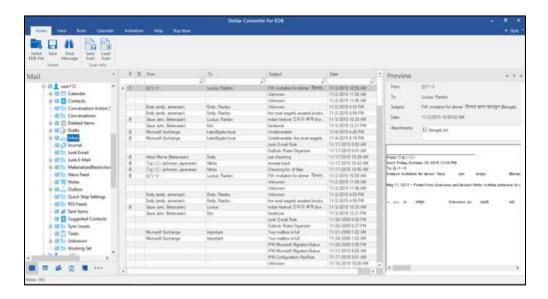

• Click on **Calendar** icon to view the Calendar functions scanned mailbox. It displays the schedules in an organized and efficient manner.

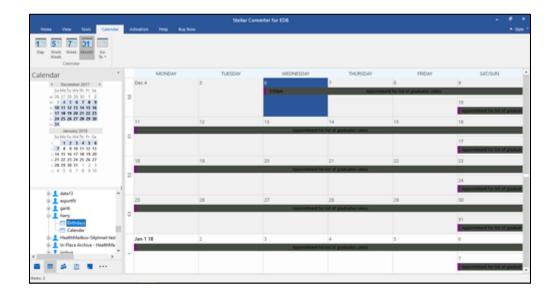

Calendar function also allows to efficiently display the schedule for a day, work week, week, or month.

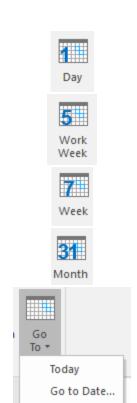

Click this button to list all the entries of one particular day from the calendar.

Click this button to list all the entries of a work week (from Monday to Friday).

Click this button to list all the entries of a week (from Monday to Sunday).

Click this button to list all the entries of a particular month.

Click this button to list all the entries of the current date, or of a particular day (any single day except the current date).

• Click on **Contacts** icon to view the contacts of the scanned mailbox.

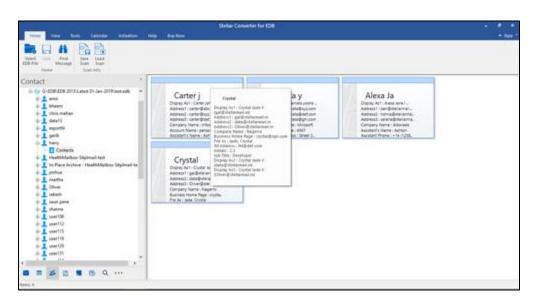

• Click on **Tasks** icon to view the tasks of the scanned mailbox.

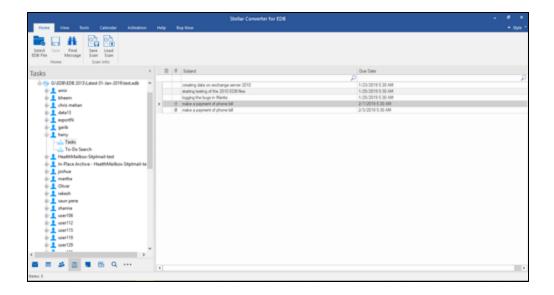

• Click on **Notes** icon to view the notes of the scanned mailbox.

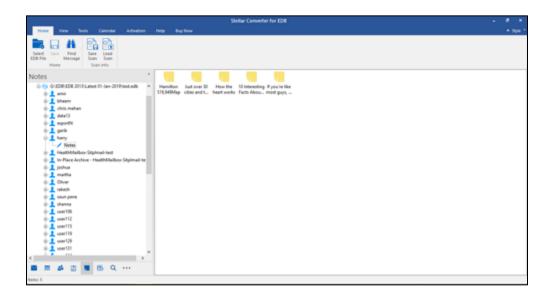

• Click on **Search** Search icon to view the specific search results of the scanned mailbox.

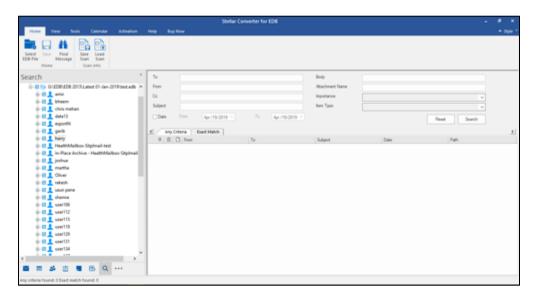

Click on Journal icon to view the created journal entries of the scanned mailbox.

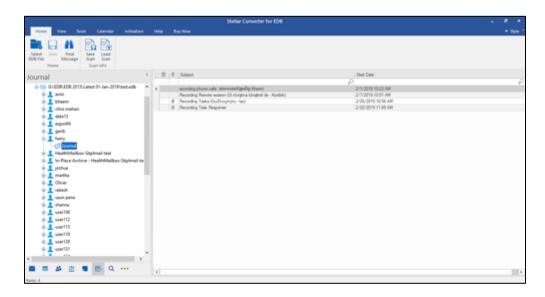

• Click on and select **Navigation Pane Options.** This will open the **Navigation Pane Options** dialog box.

#### To modify/ reset the navigation pane options:

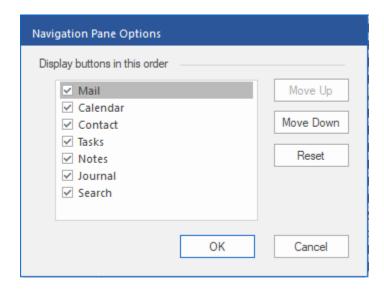

- Check/ uncheck the preview tab that you want to add/ remove from the list.
- Click Move Up/ Move Down button to modify the order of the preview tabs. Move Up button will shift the
  desired tab upwards and Move Down button will shift the desired tab downwards in the list.
- Click Reset to go back to the default list of preview tabs.
- Click **OK** to save the changes.

# 2.4.2. User Interface - Online EDB

Stellar Converter for EDB software has a very easy to use Graphical User Interface.

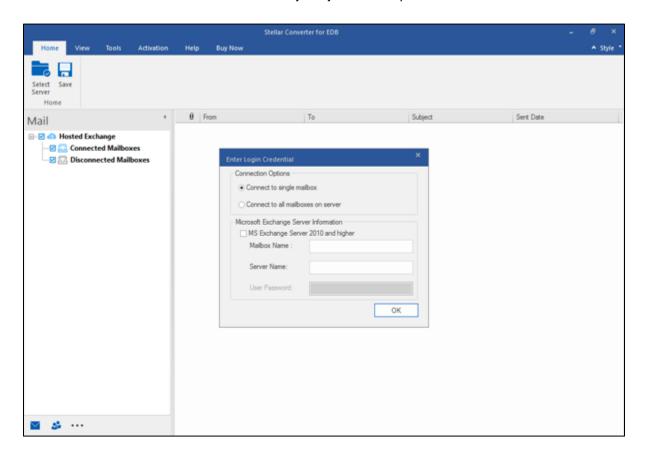

The user interface contains Ribbons, Buttons and Preview Tabs that let you access various features of the software with ease.

### 2.4.2.1. Ribbons

#### 1. Home Ribbon

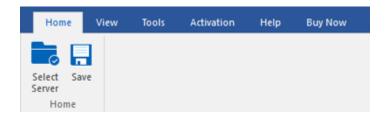

- Select Server: Use this option to connect to the online Exchange Server.
- Save : Use this option to save the converted mailbox..

#### 2. View Ribbon

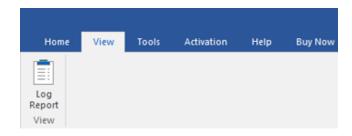

• Log Report : Use this option to view the log report.

#### 3. Tools Ribbon

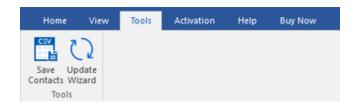

- Save Contacts: Click this button to save your contacts in a CSV file.
- Update Wizard: Click this button to check for both, latest minor and major versions available online.

#### 4. Activation Ribbon

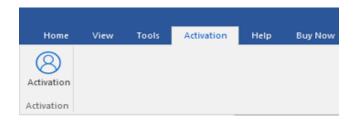

Activation: Use this option to activate the software

#### 5. Help Ribbon

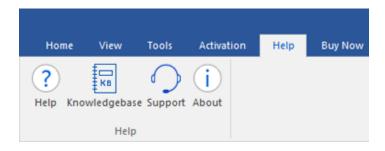

- Help: Use this option to view the help manual for the software.
- Knowledgebase: Use this option to visit Knowledgebase articles of stellarinfo.com
- Support: Use this option view the support page of stellarinfo.com
- About: Use this option to read information about the software.

### 6. Buy Now Ribbon

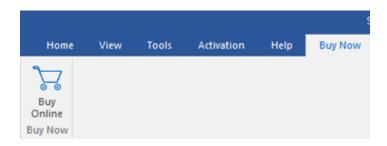

• Buy Online: Use this option to Buy Stellar Converter for EDB software.

#### 7. Style Ribbon

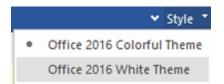

• **Style**: Use the upward arrow button to hide/ unhide the ribbon.

**Stellar Converter for EDB,** offers the following themes: Office 2016 Colorful Theme, Office 2016 White Theme. Use this option to switch between various themes for the software, as per your choice.

## 2.4.2.2. Buttons

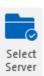

Click this button to connect the online EDB file which you want to convert.

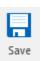

Click this button to save the converted file.

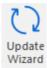

Click this button to check for both, latest minor and major versions available online.

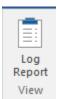

Click this button to view the log report.

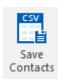

Click this button to save your contacts in a CSV file.

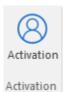

Click this button to activate the software after purchasing.

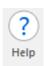

Click this button to view the help manual for the software.

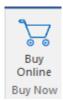

Click this button to buy Stellar Converter for EDB software.

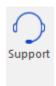

Click this button view the support page.

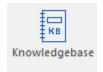

Click this button to visit Knowledgebase articles.

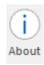

Click this button to read information about the software.

## 2.4.2.3. Preview Tabs

**Stellar Converter for EDB** provides shortcuts to access Mails and Contacts entries. It also allows to reset/ modify the Navigation Pane Options.

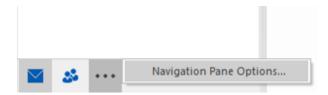

Click on Mail icon to view the mails of the scanned mailbox.

Click on Contact icon to view the Global Address List.

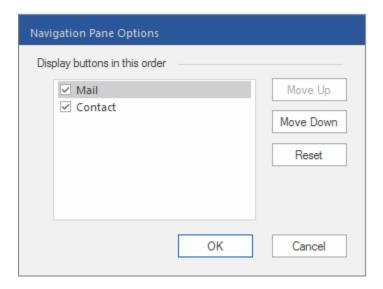

# 2.5. Ordering the Software

Click <a href="https://www.stellarinfo.com/email-repair/edb-pst-converter.php">https://www.stellarinfo.com/email-repair/edb-pst-converter.php</a> to know more about Stellar Converter for EDB.

To purchase the software online, please visit <a href="https://www.stellarinfo.com/email-repair/edb-pst-converter/buy-now.php">https://www.stellarinfo.com/email-repair/edb-pst-converter/buy-now.php</a>

## 2.6. Activating the Software

The demo version is just for evaluation purposes and must be eventually registered to use the full functionality of the software. The software can be registered using the Activation Key that you receive via email after purchasing the software.

#### To activate the software:

- Run the demo version of Stellar Converter for EDB software.
- 2. Go to the Activation Ribbon, click the Activation option. The Activation window is displayed as shown below:

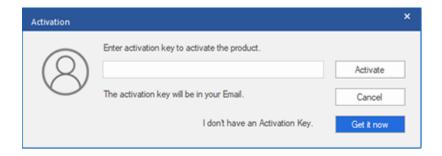

- 3. If you don't have the activation key, click the **Get it now** button in the window to go online and purchase the product.
- 4. Once the order is confirmed, an Activation Key will be sent to the email provided.
- 5. Type the **Activation Key** (received through email after purchasing the product) and click **Activate** button (Please ensure that you have an active Internet connection).

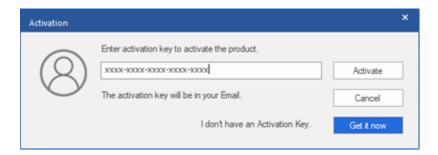

- 6. The software will automatically communicate with the license server to verify the entered key. If the key you entered is valid, the software will be registered successfully.
- 7. The 'Activation Complete' message is displayed after the process is completed successfully. Click OK.

## 2.7. Updating the Software

Stellar releases periodical software updates for **Stellar Converter for EDB** software. You can update the software to keep it up-to-date. These updates can add new functionality, feature, service, or any other information that can improve the software. Updates option of the application is capable of checking for the latest updates. This will check for both the latest minor and major versions available online. You can easily download the minor version through the update wizard. However, the major version, if available, has to be purchased. While updating the software, it's recommended to close all the running programs. Note that the demo version of the software cannot be update

### To update Stellar Converter for EDB:

- Click Update icon from Tools Ribbon.
- The **Update** Wizard window will open. Click **Next**. The wizard will search for the latest updates, and if it finds any new updates, a window will pop up indicating its availability.
- Click Next and the software will download the files from the update server. When the process is complete, the software will upgrade to the latest version.

### Live Update may not happen due to the following reasons:

- Internet connection failure
- Updates are not available
- Unable to download configuration files
- Unable to locate updated files or version
- Unable to locate the executable file

Note: If a major version is available, you need to purchase the software to upgrade it.

# 3. Working with the Software

- 3.1. Convert Offline EDB
- 3.2. Convert Online Exchange
- 3.3. View Log Report

## 3.1. Convert Offline EDB

- 3.1.1. Select and Scan EDB Files
- 3.1.2. Preview Scanned Files
- 3.1.3. Save and Load Scan Info
- 3.1.4. Save Scanned Files
  - 3.1.4.1. Export Mailbox to Live Exchange Server
    - 3.1.4.1.1. How to Create Mailbox?
  - 3.1.4.2. Export Mailbox to Office 365
  - 3.1.4.3. Export Mailbox to PST
  - 3.1.4.4. Export Mailbox to Public Folder
  - 3.1.4.5. Export Mailbox to Other Formats
- 3.1.5. Search and Save Scanned Files

## 3.1.1. Select and Scan EDB Files

**Stellar Converter for EDB** provides option to either add the EDB files directly from your hard drive or search for EDB files from a particular folder or drive, in case you don't know its exact location. After adding of searching the EDB files, you can scan up to four EDB files using the software.

#### To Browse and add EDB Files:

- Click Select EDB File from Home ribbon. Select File dialog box opens.
- Click Browse to select the EDB files that you want to convert.

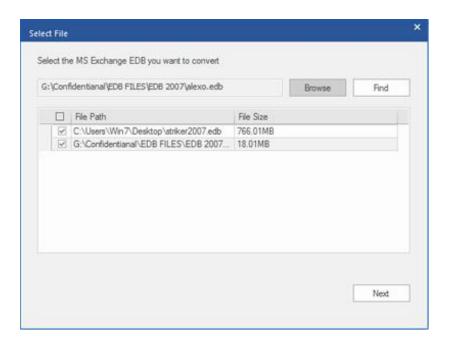

**Stellar Converter for EDB** also allows you to find the EDB files in your computer's hard drive, in case you don't know their location.

#### To search and add EDB Files:

- Click Find in Select File dialog box. Browse for Folder dialog box opens.
- After the search is complete, list of EDB files found in the selected drive / folder is shown in **Select File** dialog box as shown below:

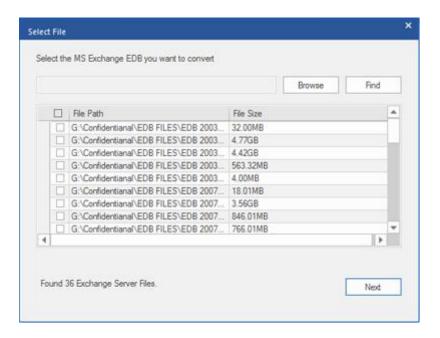

• Select the file you want to convert from this list and click Next.

Note: Maximum of 4 files can be scanned at a time using both options - Find and Browse.

### **Scanning of EDB Files:**

- After selecting the EDB files that you want to convert, click Next.
- Once scanning is complete, you can preview the data of the scanned file.

### 3.1.2. Preview Scanned Information

Once EDB files are scanned, you will find a navigation tree on the left side showing the files with its mailboxes, folders and sub-folders. Select the desired mailbox/folder/sub-folder from this pane to view its data.

Preview of the mailbox data is available in a three pane structure: Left pane, Middle pane and Right pane which are explained in details below:

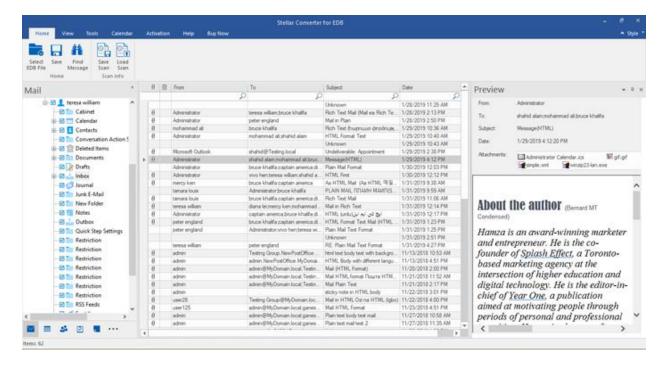

- The left pane provides the navigation tree, displaying the files with its mailboxes, folders and sub-folders. Select the desired mailbox/folder/sub-folder from this pane.
- The middle pane provides a list of mailbox items, in a tabular format, of the selected mailbox/folder/sub-folder. The pane contains the following columns:
  - Attachments: Shows an attachment icon if the particular mail item contains an attachment.
  - **Deleted Mailbox**: Shows a deleted icon if the particular mail item was deleted from the mailbox.
  - From: Shows the e-mail address of the sender.
  - **To**: Shows the e-mail address of the receiver.
  - Subject: Shows the e-mail subject.
  - Sent Date: Shows the date and time when the e-mail was sent.

**Tip**: You can change the order of the above given columns as per your requirement. Click and hold on the column name and drag the column to the desired location to change it.

- The right pane provides the preview of the mail item that you select from the middle pane. It shows the following information:
  - From: Shows the e-mail address of the sender.
  - **To**: Shows the e-mail address of the receiver.
  - **Subject**: Shows the subject of the e-mail.
  - Date: Shows the date and time when the e-mail was sent.
  - Attachments: Shows the attachments of the selected mailbox item.
  - **Body**: Shows the preview of body of the selected mail item.

#### **Additional Options:**

• Quick search: The software provides quick search options for Mails and Media files. In the middle pane below the table headings, type the keywords in the search bar of a particular column. The columns that support quick search are From, To, Subject, and Date.

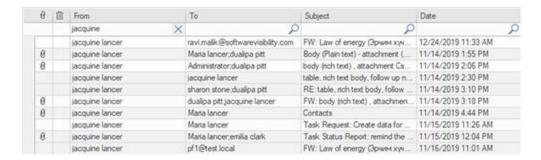

• Sorting columns: You can sort the mails and media items using the table headers in the middle pane. Click on the column heading to sort the column in ascending order. Click on the same heading again to change the sorting order from ascending to descending and vice versa.

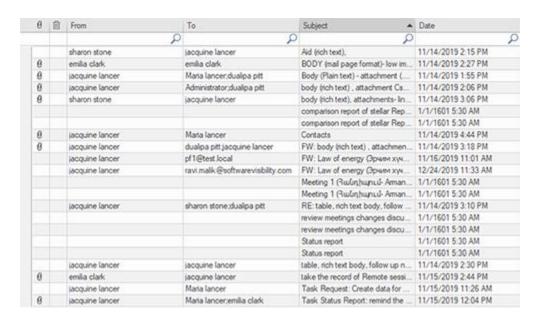

#### Preview mail options:

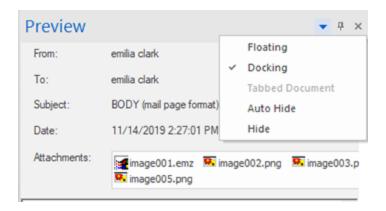

The preview pane provides the following preview options:

- Floating/Docking Preview Pane: The preview pane opens in Docking view as default. To change the view to Floating, click on and select Floating from the drop down menu. To change the view back to Docking, click and hold the floating window from its title bar. The screen provides dock hints that indicate a valid drop location when you are dragging the float window. When the preview pane is about to be docked, a dock preview will be displayed to show where the preview pane will be placed.
- **Pin/Unpin Preview Pane**: Click on <sup>1</sup> to pin and <sup>1</sup> to unpin the preview pane. Alternatively, click on select **Auto Hide** to pin/unpin the pane. When unpinned, the preview pane automatically hides on the right side of the work area. Hover the mouse on **Preview** button to view the preview pane.
- Close/Hide the Preview Pane: To close the preview pane, click on close Kallocated at right hand top corner of the pane. Alternatively, click on Alternatively, click on Alte

## 3.1.3. Save and Load Scan Info

With **Stellar Converter for EDB**, you can save the scan information of the converted files, in case you need to access it at a later stage.

#### To save the scan info:

- From Home ribbon, select Save Scan. Save Scan Information dialog box displays.
- Click Browse to select the destination where you want to save the scan info. Click OK.

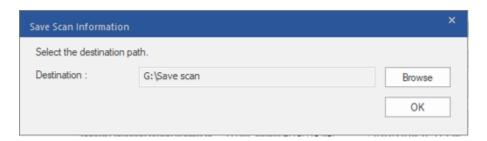

#### To load the scan info:

- From Home ribbon, select Load Scan. Load Scan dialog box displays.
- Click Browse to select the location of the .img file from which you want to load the scan info. Click OK.

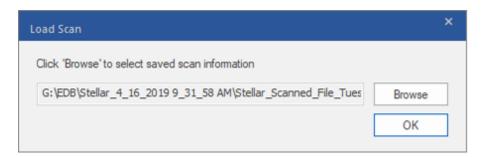

## 3.1.4. Save Scanned Files

### Converted files can be exported/ saved to various formats.

- 3.1.4.1. Export Mailbox to Live Exchange Server
  - 3.1.4.1.1. How to Create Mailbox?
- 3.1.4.2. Export Mailbox to Office 365
- 3.1.4.3. Save Mailbox in PST Format
- 3.1.4.4. Export Mailbox to Public Folder
- 3.1.4.5. Save Mailbox in MSG, EML, RTF, PDF or HTML

## 3.1.4.1. Export Mailbox to Live Exchange Server

**Stellar Converter for EDB** allows you to export your converted mailboxes to the mailbox of a mounted database on a Live Exchange Server. If your Exchange database is not mounted on the Live Exchange Server then perform a **Dial Tone Recovery** process to mount the database.

See Dial Tone Recovery, to know how to perform the **Dial Tone Recovery** process.

To know how to export data to a Live Exchange Server refer to the topics as follows:

- 1. Export Single Mailbox to Exchange Server
- 2. Export Multiple Mailboxes to Exchange Server

### To Export Single Mailbox to Exchange Server:

1. Right Click on the mailbox or mailbox item in the navigation tree that you want to export and select **Export to Exchange Server**.

**Note:** In order to export data by right clicking on the mailbox, the local system should be in the domain of the Exchange server on which you are exporting the data.

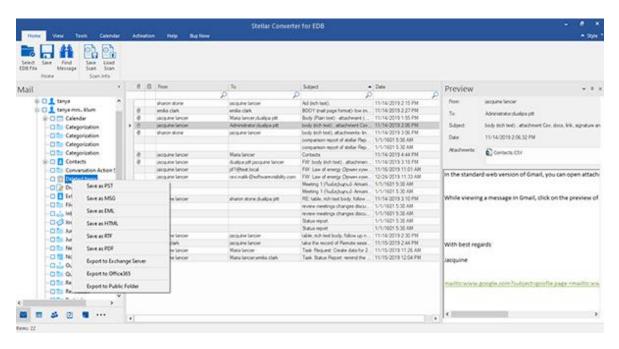

2. Enter Login Credentials dialog box opens, enter the Email ID, Server Name and User Password.

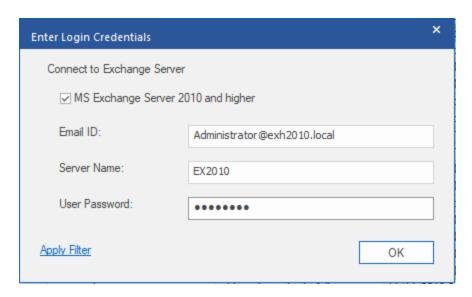

**Note**: By default, the **MS Exchange Server 2010 and higher** check-box is unchecked. If you are using Exchange Server 2010 or a higher version, check the **MS Exchange Server 2010 and higher** check-box.

- 3. If you want to filter the scanned results before exporting, click on the Apply Filter.
- 4. Click OK.

### To Export Multiple Mailboxes to Exchange Server:

- 1. Select the mailboxes or mailbox items that you want to export from the navigation tree.
- 2. Click **Save** button from the **Home** ribbon. A **Save As** dialog box opens.
- 3. Select Export to Live Exchange from the list of options on the Save As dialog box.

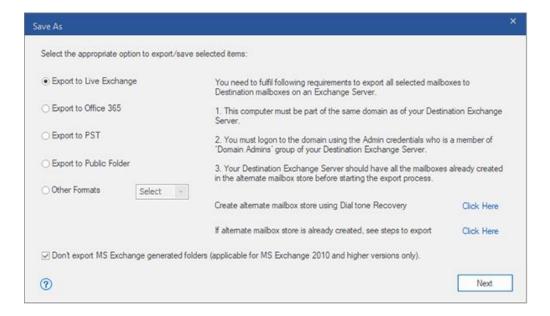

**Note:** By default, the **Don't export MS Exchange generated folders** check-box is checked. If you want to export the system folders, Uncheck the **Don't export MS Exchange generated folders** checkbox. This option is only applicable for scanned EDB files of **MS Exchange 2010** and **higher** versions.

- 4. Click **Next** to proceed.
- 5. A Enter Login Credentials dialog box opens
- 6. The dialog box requires the following fields:
  - Exchange Server Version: Select the Exchange Server version from the drop-down menu.
  - Exchange Server Name: Enter the name of the Exchange Server.
  - Administrator Mailbox: Enter the administrator email id for the Exchange Server.
  - Administrator Password: Enter the password of the administrator login id of the Exchange Server.

Click **OK** to continue.

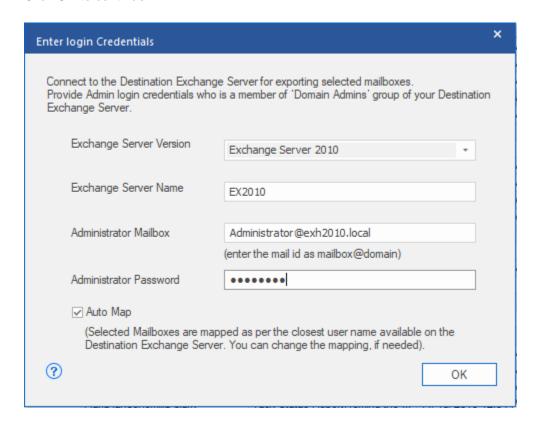

7. If exchange server is not able to find Active Directory Server (ADS), a **Save** dialog box shows that the server is not operational. Click **OK**.

A **Global Catalog Server Details** dialog box opens. To connect all the mailboxes, enter details of the '**Domain Controller**' where your '**Active directory**' is installed.

#### Fill in the required fields:

- ADS Name: Enter the ADS name.
- Admin Mailbox: Enter the administrator email id for the Exchange Server.
- Password: Enter the password of the administrator login id of the Exchange Server.

#### Click OK

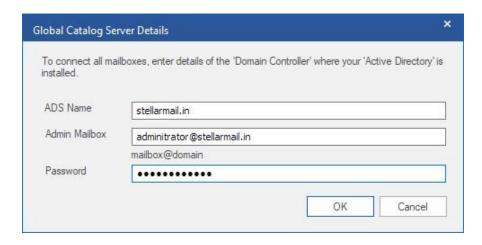

- 8. **Map Mailboxes** dialog box opens displaying mapped and unmapped mailboxes. The dialog box consists of the following options:
  - **Source Mailbox:** Source Mailbox provides a list of scanned mailboxes from the converted EDB file. You can search for a specific mailbox to be mapped to a particular destination mailbox.
  - **Destination Mailbox:** Destination Mailbox provides a list of scanned mailboxes on the Exchange Server. You can search for a specific mailbox that has been auto-mapped to a particular source mailbox.
  - Advance: Click Advance to filter the scanned results before saving.
  - Create Mailbox: This option allows you to create a new mailbox to map any user. To know the steps to create a new user, click here.
  - Click "Map Mailbox" in the dialog box to select/ change the destination mailbox.

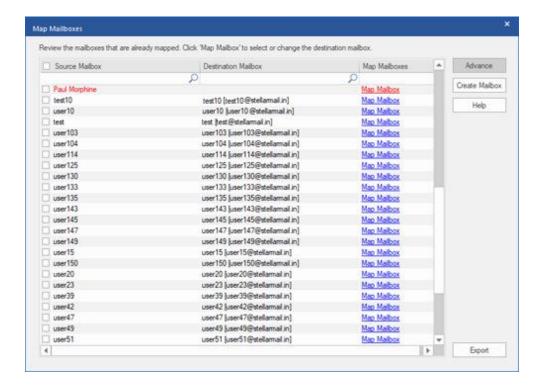

Check/ Uncheck the desired user mailbox and click **Export** button to start exporting the data.

#### Note:

- Check the **Auto Map** checkbox if you want mapping to be done automatically. To map the mailboxes manually, uncheck the **Auto Map** checkbox. **Auto Map** automatically maps the source mailbox to destination mailbox, if found on the destination server with the same name.
- Click on Map Mailbox to select/ change the destination mailbox in Map Mailbox dialog box.
- The server version selected while logging to Live Exchange Server should be similar to that of the system on domain.
- Mailboxes in blue are mapped mailbox and mailboxes in red are unmapped.
- 9. The mapped and unmapped source EDB mailboxes are listed.

Note: Full-Mailbox permissions are mandatory for the user to whom the data is being exported.

## 3.1.4.1.1. How to Create Mailbox?

1. Click Create Mailbox from the Map Mailboxes dialog box, to create a new mailbox for mapping.

**Note**: To know how to open **Map Mailboxes** dialog box, refer **Export Multiple Mailboxes to Exchange Server** Steps 1 to 8.

2. Click Create New. Enter the User Name to be created. Click OK.

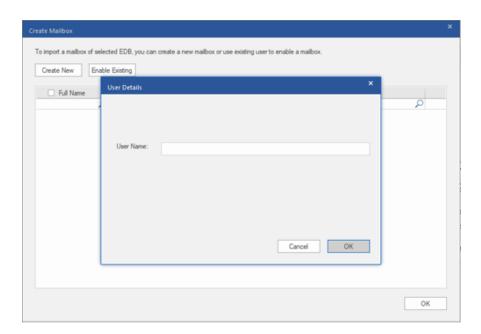

3. Select the desired users to be created. Click OK.

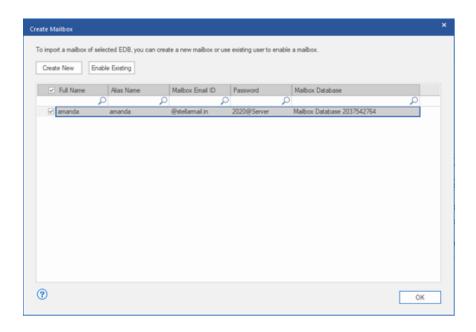

**Note:** In order to export data, the user should have the full data access rights.

4. The user's mailbox will be created successfully. Click OK.

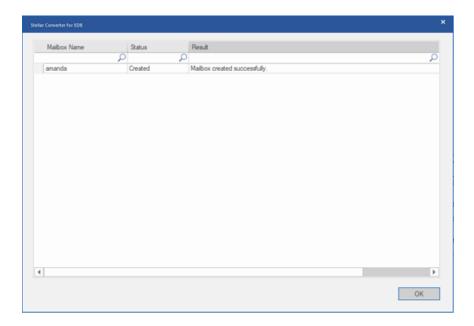

### Note:

• The fields that can be edited are : Full Name, Alias Name, Password, and Mailbox Database.

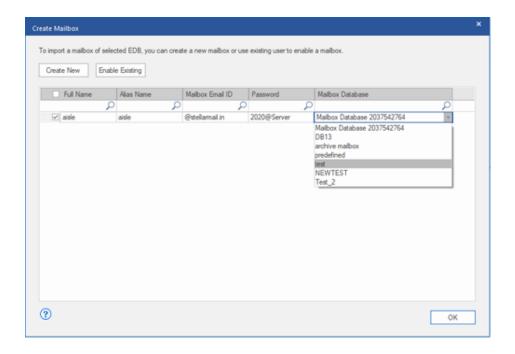

The fields that cannot be edited are: Mailbox Domain.

5. In order to enable the user's mailbox, click **Enable Existing.** Disabled users will be listed.

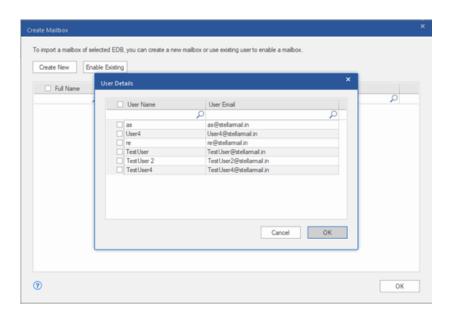

6. Check the users you want to enable again. Click **OK.** 

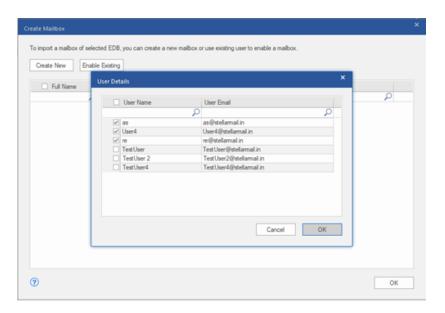

7. Confirm the checked users and click **OK**. The selected users mailbox will be enabled successfully. Click **OK**.

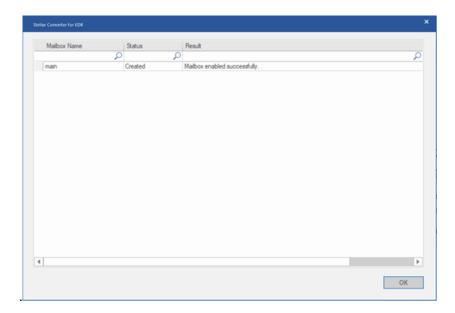

### Note:

- Enable Existing is to be used when a specific user has been disabled before.
- In case of enabling an Existing mailbox only the Mailbox Database field can be changed (you can change the destination Mailbox Database) of the mailbox.

## 3.1.4.2. Export Mailbox to Office 365

**Stellar Converter for EDB** allows you to export your converted mailboxes to **Office 365** mail accounts. The software provides a mapping feature that ensures the source mailbox is exported to the correct destination mailbox.

#### To export mails to Office 365:

- 1. Select the items from the scanned EDB file which you want to export.
- 2. Click Save icon in Home ribbon. A Save As dialog box opens.
- 3. Select Export to Office 365 from the list of options on the Save As dialog box.

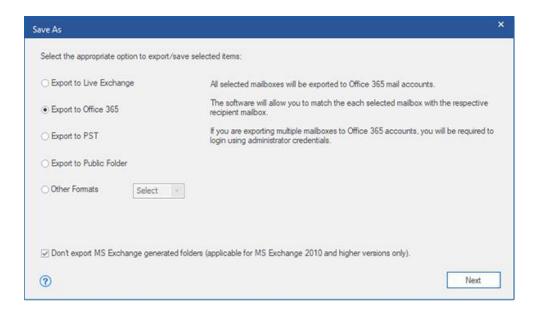

**Note:** By default, the **Don't export MS Exchange generated folders** check-box is checked. If you want to export the system folders, Uncheck the **Don't export MS Exchange generated folders** checkbox. This option is only applicable for scanned EDB files of **MS Exchange 2010** and **higher** versions.

- 4. Click **Next** to proceed.
- 5. Enter Login Credentials dialog box opens; enter Admin ID (user having administrative rights) and Password. Click OK to continue.

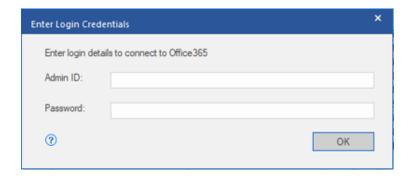

6. The mapped and unmapped source EDB mailboxes are listed.

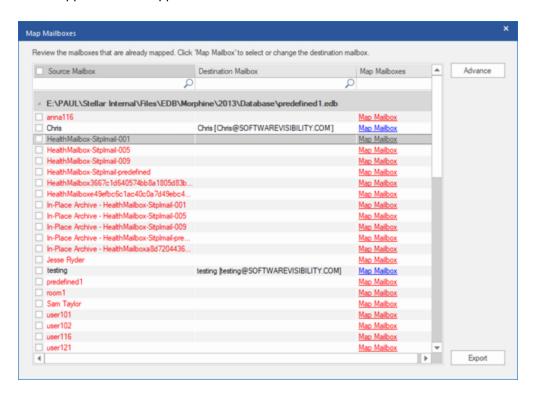

7. In order to manually map the mailbox or change the mapped mailbox, click on **Map Mailbox.** The screen displays all the Office 365 mailbox ID's that can be mapped.

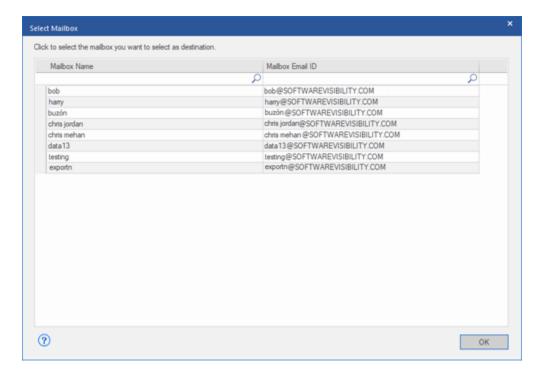

- 8. If you want to filter the scanned results before exporting, click on Apply Filter.
- 9. Click **OK** to continue.

In Stellar Converter for EDB, you can also export individual mailbox from the navigation tree using the steps given below:

- Right click on the mailbox or mailbox item that you want to export from the navigation tree.
- Select Export to Office365 to save the mailbox in Office 365.

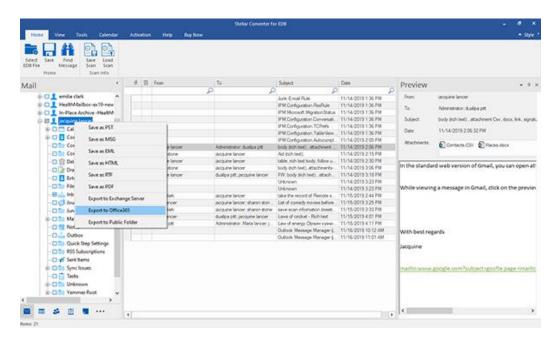

Enter Login Credentials dialog box opens; enter Mailbox ID (user having administrative rights) and Password.

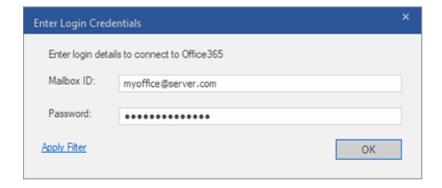

- If you want to filter the scanned results before exporting, click on Apply Filter.
- Click **OK** to continue.

#### Note:

- You need to have a Microsoft Office 365 user account for exporting data to Office 365.
- To save mailbox data in Office 365 you need to install Office 2013 or Office 2010 with service pack2.
- For Domain systems, you cannot export offline data to Office 365.
- After mapping, the list displays the Office 365 E-Mail IDs, of the same domain that was used while logging.

### 3.1.4.3. Save Mailbox in PST Format

**Stellar Converter for EDB** allows you to save the files in PST format. PST is the most common format to import your mailbox data in **Microsoft Outlook**.

#### To save the converted files in PST:

- Select the mailboxes or mailbox items that you want to export from the navigation tree.
- 2. Click Save from Home ribbon. A Save As dialog box opens.
- 3. Select Export to PST from the list of options on the Save As dialog box.

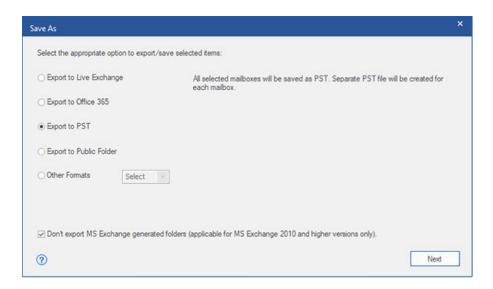

**Note:** By default, the **Don't export MS Exchange generated folders** check-box is checked. If you want to export the MS Exchange generated folders, Uncheck the **Don't export MS Exchange generated folders** checkbox. This option is only applicable for scanned EDB files of **MS Exchange 2010** and **higher** versions.

- Click Next to proceed.
- 5. Browse the destination in the Select Destination dialog box where you want to save the file.

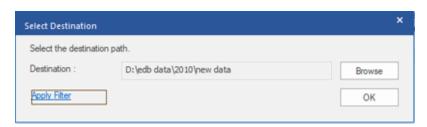

- 6. If you want to filter the scanned results before saving, click on Apply Filter.
- 7. Click **OK** to continue.

In Stellar Converter for EDB, you can also export individual mailbox from the navigation tree using the steps given below:

- Right click on the mailbox or mailbox item that you want to export from the navigation tree.
- Select Save as PST to save the mailbox in PST format.

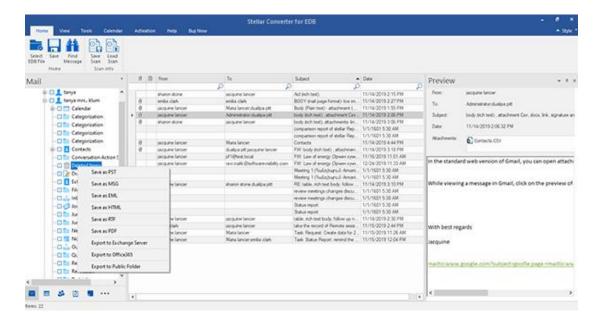

- Browse the destination in the Select Destination dialog box where you want to save the file.
- If you want to filter the scanned results before saving, click on Apply Filter.

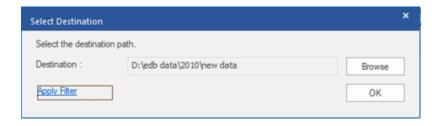

Click **OK** to continue.

Once you save the converted mailbox in **PST** format, you can import the **PST** file in **MS Outlook**. See Importing PST file in MS Outlook, to know how to import PST file.

## 3.1.4.4. Export Mailbox to Public Folder

Stellar Converter for EDB allows you to export the converted mailboxes or mailbox items to the Public Folder of Exchange Server and Office 365 account. Public Folder is one of the feature within Microsoft Exchange and Office 365 which gives users access to common folders for sharing information. To export the mailbox to the Public Folder, you must have full access to the Public Folder root for the Exchange Server and Office 365 account where you want to export the data.

### To export mails to Public Folder:

- 1. Select the mailboxes or mailbox items that you want to export from the navigation tree.
- 2. Click Save from Home ribbon. A Save As dialog box opens.
- 3. Select Export to Public Folder from the list of options on the Save As dialog box.

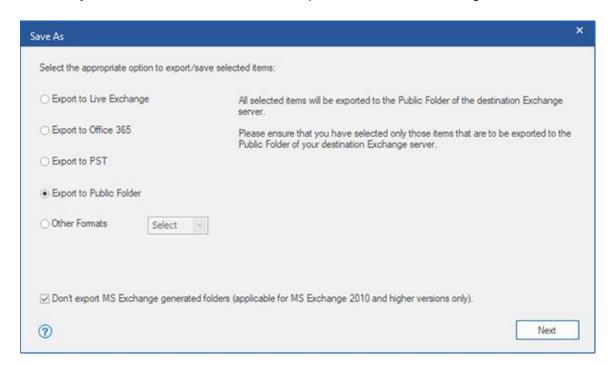

**Note:** By default, the **Don't export MS Exchange generated folders** check-box is checked. If you want to export the system folders, Uncheck the **Don't export MS Exchange generated folders** checkbox. This option is only applicable for scanned EDB files of **MS Exchange 2010** and **higher** versions.

4. Click **Next** to proceed.

5. A Save dialog box opens to confirm your action, select Yes to confirm. Enter Login Credentials dialog box appears.

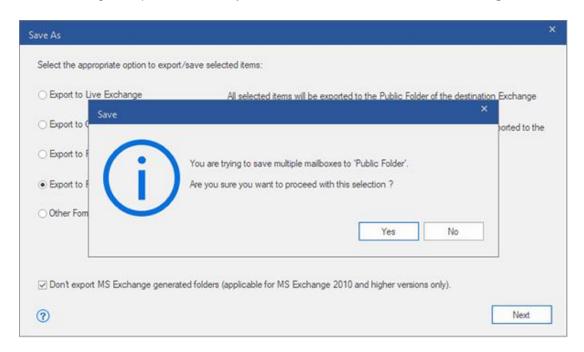

6. Select the **Outlook Profile ( Exchange user profile** or **Office 365 user profile)** from **Profile Name** drop down list and enter the **Password**.

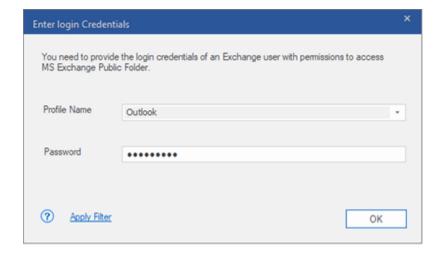

- 7. If you want to filter the scanned results before exporting, click on **Apply Filter**.
- 8. Click **OK** to continue.

#### Note:

- You must have configured the Live Exchange Server and Office 365 user of the Administration Server to export the data to Public Folder.
- You must have full-mailbox permissions and full access to the Public Folder root for exporting the data to Public Folder.

In Stellar Converter for EDB, you can also export individual mailbox from the navigation tree using the steps given below:

- Right click on the mailbox or mailbox item that you want to export from the navigation tree.
- Select Export to Public Folder to export the mailbox to Public Folder of Exchange server.

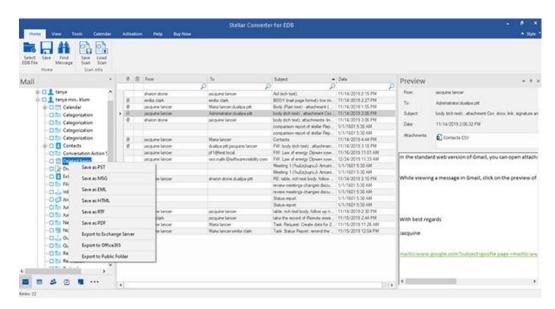

• Enter Login Credentials dialog box appears. Select the Outlook Profile (Exchange user profile or Office 365 user profile) from Profile Name drop down list and enter the Password.

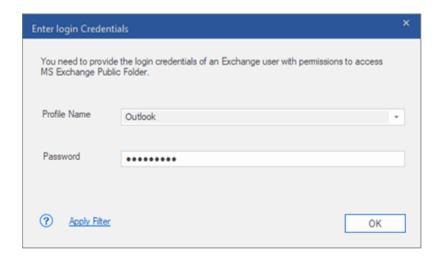

- If you want to filter the scanned results before exporting, click on **Apply Filter**.
- Click **OK** to continue.

#### Note:

- You must have configured the Live Exchange Server and Office 365 user of the Administration Server to export the data to Public Folder.
- You must have full-mailbox permissions and full access to the Public Folder root for exporting the data to Public Folder.

## 3.1.4.5. Save Mailbox in MSG, EML, RTF, PDF or HTML

**Stellar Converter for EDB** allows you to save the converted files in various formats like MSG, EML, RTF, PDF and HTML. These formats are especially helpful to users to save individual mails. While saving the complete mailboxes or folders in MSG, EML, RTF, PDF and HTML formats, folder hierarchy is maintained by **Stellar Converter for EDB**.

#### To save the converted files in MSG, EML, RTF, PDF or HTML:

- 1. Select the mailboxes or mailbox items that you want to export from the navigation tree.
- 2. Click Save from Home ribbon. A Save As dialog box opens.
- 3. Click Other Formats and select the desired format from the drop-down list by clicking on the drop-down list box.

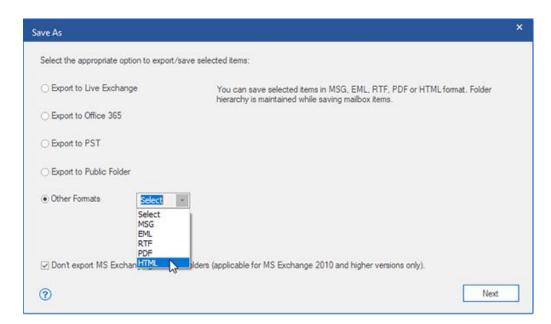

**Note:** By default, the **Don't export MS Exchange generated folders** check-box is checked. If you want to export the system folders, Uncheck the **Don't export MS Exchange generated folders** checkbox. This option is only applicable for scanned EDB files of **MS Exchange 2010** and **higher** versions.

- 4. Click Next to proceed.
- 5. Browse the destination in the Select Destination dialog box where you want to save the file.

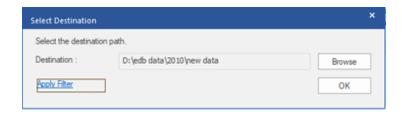

- 6. If you want to filter the scanned results before saving, click on Apply Filter.
- 7. Click **OK** to continue.

Using Stellar Converter for EDB, you can save individual mailboxes in either of the given formats.

To save mailboxes or mailbox item individually from the tree in the left pane, simply right-click on it and:

- Select Save as MSG to save the mailbox in MSG format.
- Select Save as EML to save the mailbox in EML format.
- Select **Save as HTML** to save the mailbox in HTML format. (Attachments cannot be saved, however, their names are visible)
- Select **Save as RTF** to save the mailbox in RTF format. (Attachments cannot be saved, however, their names are visible)
- Select **Save as PDF** to save the mailbox in PDF format. (CC of the mails is not shown and attachments cannot be saved, however, their names are visible)

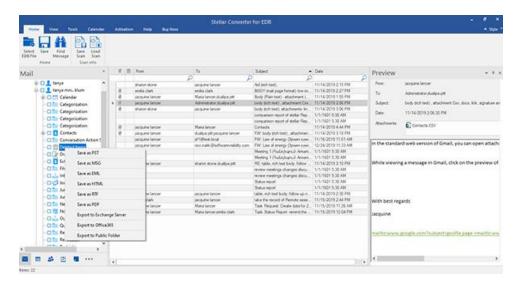

**Note:** You can also right click on a particular mail to save it individually in MSG, EML, HTML, RTF, and PDF format from the middle pane.

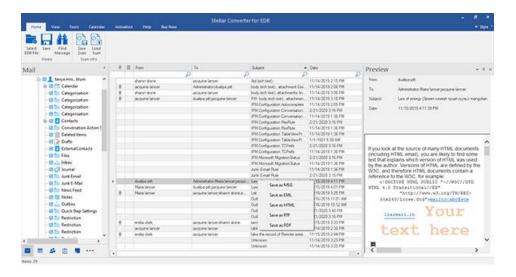

## 3.1.5. Search and Save Scanned Files

**Stellar Converter for EDB** allows you to perform the search operation for the scanned mailbox. Search results can be saved in **PST, MSG, EML, HTML, RTF** and **PDF** formats.

The search operation displays the results as per the criteria specified. The search results are displayed depending on **Any Criteria** or **Exact Match**. You can switch between the view tabs depending on the requirement:

- Any Criteria: Displays the results which closely matches to your searching criteria.
- Exact Match: Displays the results which that exactly matches to your searching criteria.

There are two different ways to search for the specific results of the scanned mailbox:

- Click on Find Message button in the Home ribbon.
- Click on Search icon in the preview tabs.

The fields that refine the search results are:

- To: This filter displays all the mails that have been sent to the e-mail id entered.
- From: This filter displays all the mails that have been received from the e-mail id entered.
- Cc: This filter displays all the mails that have been marked as cc to the e-mail id entered.
- Subject: This filter displays all the mails with the entered subject heading.
- Body: This filter displays all the mails with the entered mail body text.
- Attachment Name: This filter displays all the mails that have been sent/ received with the specific attachment name entered.
- **Importance**: This filter displays all the mails that have pre-defined priority level. Select the priority level from the drop-down.
- **Item Type**: This filter displays all the mails that have been read or unread. Select the type of the mail from the drop-down.
- Date: This filter allows user to specify a starting and ending date for which the user wants to include/ exclude the
  mails for saving/ exporting.

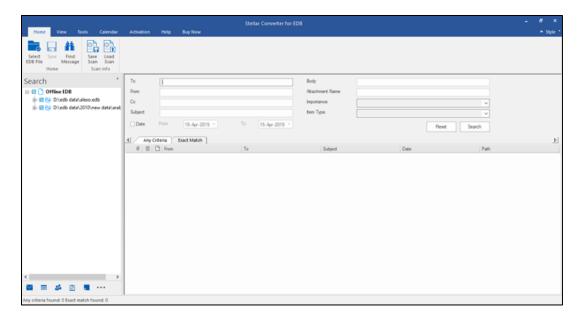

After entering the desired criteria, click **Search.** To reset the criteria, click **Reset.** 

Note: Data of the currently selected view tab is saved.

#### To save search results:

- Click Save from Home ribbon.
- Select the required format from Save Search Results dialog box and click Next.

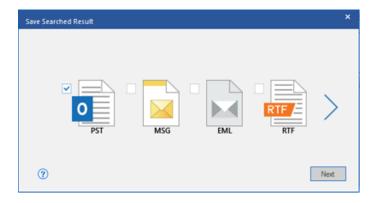

• Browse the destination in the **Select Destination** dialog box where you want to save the file.

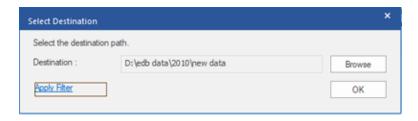

- If you want to filter the scanned results before saving, click on Apply Filter.
- Click **OK** to continue.

### Note:

- After search is complete, you can right click on messages to save them individually.
- Close Microsoft Outlook, if open, to save the mailboxes.

# 3.2. Convert Online Exchange

- 3.2.1. Connect to Single / All Mailboxes
- 3.2.2. Convert Online EDB
- 3.2.3. Grant Full Mailbox Permissions in MS Exchange Server 2003 and 2000
- 3.2.4. Grant Full Mailbox Permissions in MS Exchange Server 2016, 2013, 2010 and 2007
- 3.2.5. Save Converted Files
- 3.2.6. Save Contacts

## 3.2.1. Connect to Single / All Mailboxes

For Online conversion of EDB to PST Files, you need to connect to mailboxes on Exchange Server.

#### To convert EDB from single mailbox on Exchange Server:

- Click Select Server from Home Ribbon.
- 'Enter Login Credential' dialog box will appear.

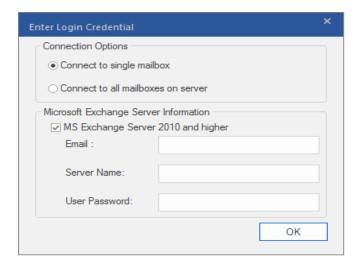

- Select Connect to Single Mailbox from Connection Options.
- Enter Mailbox Name and Server Name (for MS Exchange 5.5 / 2000 / 2003 / 2007) or check the Exchange Server 2010 / 2013 / 2016 checkbox to enter Email ID, Server name and password (for MS Exchange 2010 / 2013 / 2016) in Microsoft Exchange Server Information section.
- Click OK. The application will start connecting to the Exchange Server and once the connection is established, a
  window containing name and status (connected / disconnected) of the mailbox will be displayed.

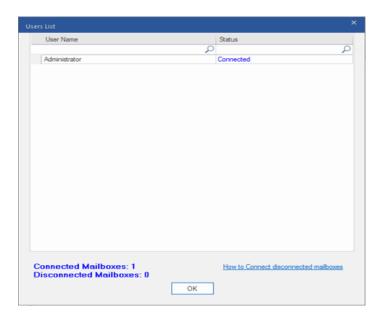

#### To convert EDB from all mailboxes on Exchange Server:

- Click Select Server from Home Ribbon.
- 'Enter Login Credential' dialog box will appear.

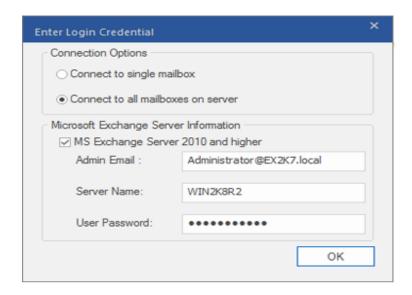

- Select Connect to all Mailboxes on Server from Connection Options.
- Enter Admin and Server Name (for MS Exchange 5.5 / 2000 / 2003 / 2007) or check the Exchange Server 2010 / 2013 / 2016 checkbox to enter Admin Email ID, Server name and password (for MS Exchange 2010 / 2013 / 2016) in Microsoft Exchange Server Information section.
- Click **OK**. Once the application has established a connection with the Exchange Server, a window displays list of all mailboxes and their status with total number of connected / disconnected mailboxes.

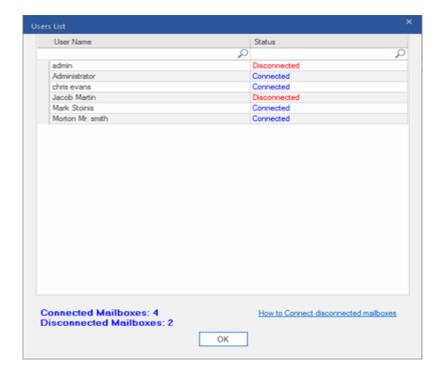

## 3.2.2. Convert Online EDB

Once **Stellar Converter for EDB** establishes a connection with Exchange Server, a window displays mailbox and its status. If you have selected **Connect to all mailboxes on server** option, the window displays a list of all mailboxes and their status with total number of connected and disconnected mailboxes. Click **OK** to close the window and preview the converted file.

Left pane displays selected EDB filename under Root node in a tree like structure while the Middle pane displays the list of converted mails. Click on any mail in the middle pane to see it's content, which is displayed in right pane as shown below.

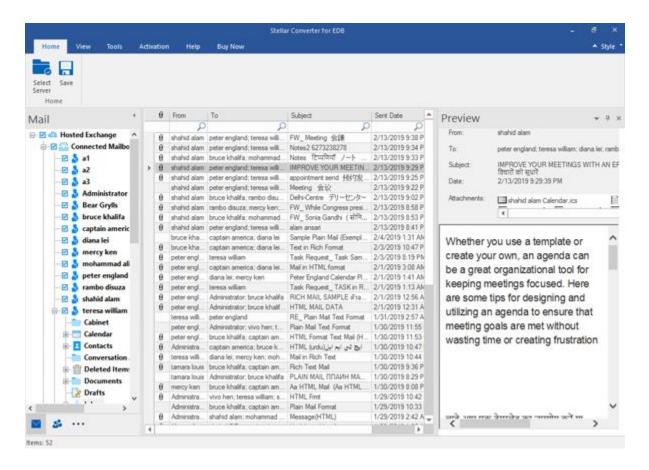

# 3.2.3. Grant Full Mailbox Permissions in MS Exchange Server 2003 and 2000

In Exchange Server 2003 and 2000, by default even accounts having Enterprise Administrator privileges are not allowed to access all mailboxes of the Exchange Server. Even administrators have no right to open mailbox on any of the servers. Thus, you can access only mailboxes of your account, even if you have full admin, domain admin or enterprise admin rights. This limitation can be overcome by certain methods. But these methods can be applied only if they confer with security and privacy policies. We will discuss these methods to grant Full Mailbox Permission access rights in detail.

## **Access a Single Mailbox**

If you have the proper Exchange Server administrative rights, you can follow the underlying procedure to access a single mailbox in Exchange 2003 and 2000.

- Click Start menu.
- In Run dialog box, type mmc dsa.msc.
- Click OK. Active Directory window is displayed.
- If Advanced Features is not selected, select it in View menu options.
- In the list of users shown in **Active Directory**, right-click on the user whose mailbox permission is to be given. Select **Properties** option.

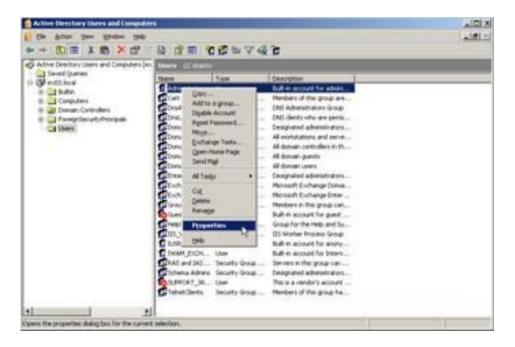

In the [User] Properties dialog box, click Exchange Advanced tab.

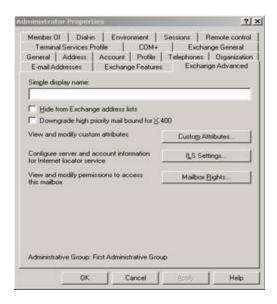

• In Exchange Advanced window, click Mailbox Rights button. [User] Permission dialog box is displayed.

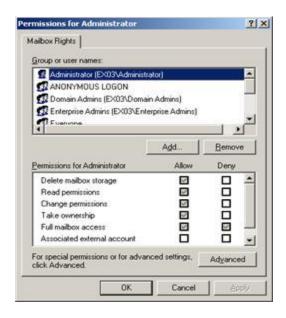

• In **Permission** dialog box, click the user or group whose mailbox is to be accessed. If user is not present in the list click **Add** button. Enter the object name and click **OK**.

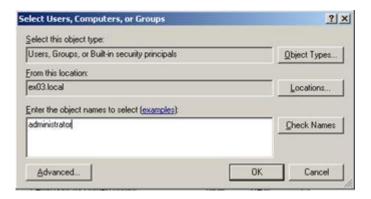

- Select **Full mailbox access** option under **Allow** column.
- Click Apply and then click OK.

## Access to Mailboxes of a Specific Mailbox Store

If you have proper **Exchange Server** administrative rights, you can follow the underlying procedure to access mailbox on a specific store in Exchange Server 2003 and 2000.

- Run Exchange System Manager (ESM).
- Navigate and select required Mailbox Store in the appropriate server object.
- Right-click on Mailbox Store and click Properties option. Properties dialog box appears.

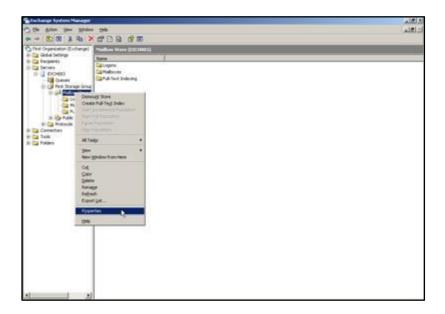

• Click **Security** tab option.

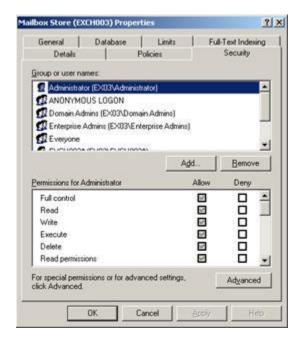

- In **Properties** dialog box, click the user or group whose mailbox is to be accessed. If user is not present in the list click **Add** button. Enter the object name and click **OK**.
- Select Full Control options under Allow column.
- Click Apply and then click OK.

#### If Mailbox is on a Specific Server

If you have the proper 'Exchange Server' administrative rights, you can follow the underlying procedure to access mailbox on a specific Server in Exchange 2003 and 2000.

- Start Exchange System Manager.
- Navigate to desired **Administrative Group** and then the **Server** under the servers node. Right-click on the selected server and choose **Properties** option.

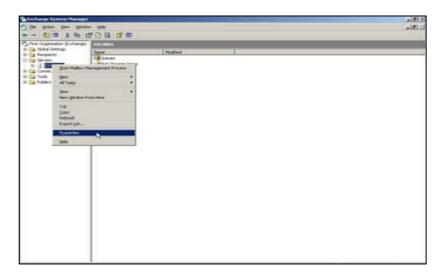

Click Security tab.

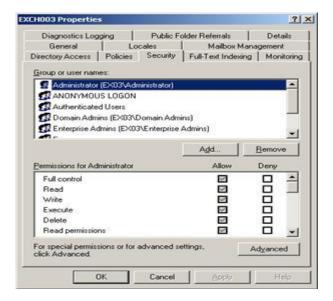

- In **Properties** dialog box, click the user or group whose mailbox is to be accessed. If user is not present in the list click **Add** button. Enter the object name and click **OK**.
- Select Full Control under Allow column.
- Click Apply and then click OK.

Wait for few minutes depending on number of domain controllers, **Global Catalogs** and site replication schedules and intervals for the changes to take place.

## 3.2.4. Grant Full Mailbox Permissions in MS Exchange Server 2016, 2013, 2010 and 2007

If you have MS Exchange Server 2016, 2013, 2010 or 2007 with .Net framework 3.5 or higher, then you need to use **Stellar Server Console.exe** to provide the Full Mailbox Permission to disconnected mailboxes.

#### To grant Full Mailbox Rights using Stellar Server Console.exe:

Launch Stellar Server Console.exe. Login Details dialog box opens.

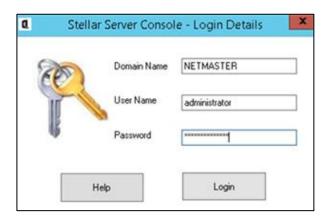

 After providing Domain Name, User Name and Password, you will get a window with list of mailboxes as shown below:

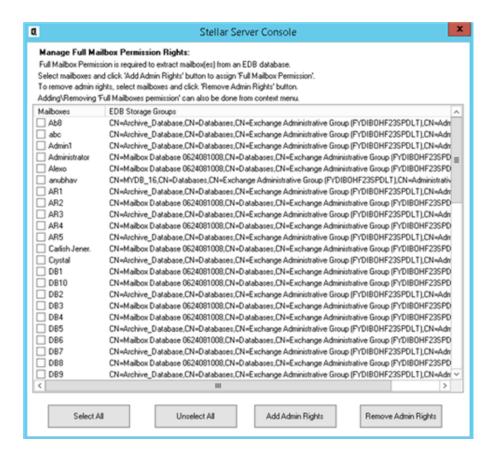

- To select all the mailboxes, press Select All.
- To deselect all the mailboxes, press Unselect All.
- To give Full Mailbox Rights to selected mailbox (s), press Add Admin Rights.
- To remove Full Mailbox Rights from the selected mailbox (s), press Remove Admin Rights.

Note: .Net framework 3.5 should be installed on the 'Server' to run Stellar Server Console.exe.

## 3.2.5. Save Converted Files

**Stellar Converter for EDB** allows you to save the converted files in various formats like PST, MSG, EML, HTML, RTF, PDF.

#### To save the converted files:

- Click Save from Home Ribbon.
- Select the required format and then select the destination where you want to save the file. Click Next.

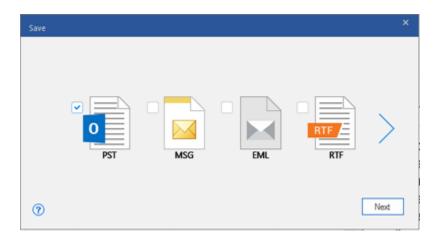

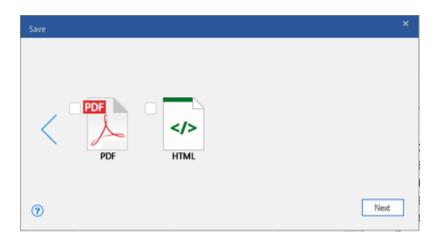

Using Stellar Converter for EDB, you can save individual mailboxes in either of the given formats.

To save mailboxes individually, simply right-click on it and:

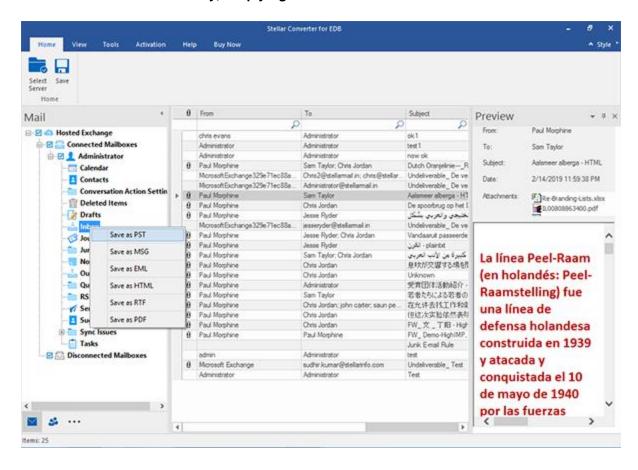

- Select Save as PST to save the mailbox in PST format.
- Select Save as MSG to save the mailbox in MSG format.
- Select Save as EML to save the mailbox in EML format.
- Select Save as HTML to save the mailbox in HTML format. (Attachments cannot be saved, however, their names are visible)
- Select Save as RTF to save the mailbox in RTF format. (Attachments cannot be saved, however, their names are visible)
- Select Save as PDF to save the mailbox in PDF format. (CC of the mails is not shown and attachments cannot be saved, however, their names are visible)

**Note:** You can also right click on a particular mail to save it individually in MSG, EML, HTML, RTF, and PDF format from the middle pane.

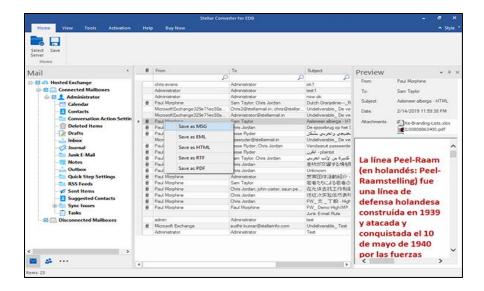

Click on Apply filter to modify the search results for conversion before saving.

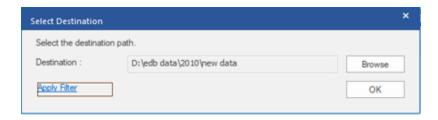

Once you save the converted mailbox in **PST** format, you can import the **PST** file in **MS Outlook**. See Importing PST file in MS Outlook, to know how to import PST file.

**Note**: If the mailbox that you want to save is under **Disconnected Mailboxes**, you need to grant full mailbox permissions to that mailbox in MS exchange server. Once full mailbox permissions are granted, right click on **Disconnected Mailboxes** and click **Refresh All**. After refresh, **Disconnected Mailboxes** to which the permissions has been granted successfully will be listed in **Connected Mailboxes**.

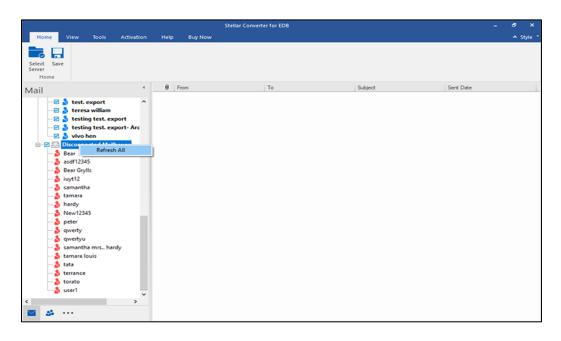

## 3.2.6. Save Contacts

Save Contact allows you to save your contacts in a CSV file.

1. Click Save Contacts from Tools Ribbon. Global Address List appears in the left pane of the screen

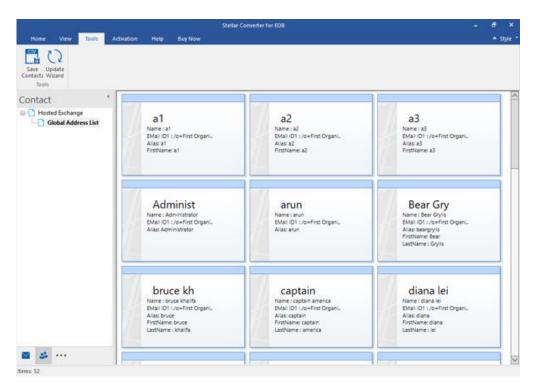

- 2. 'Select Destination' dialog box appears.
- 3. Click on **Browse** to select the destination where you want to save your contacts. Click **Ok.**
- 4. 'Saving Complete' dialog box appears showing the successful saving of the Data. Click Ok.

Note: The Data will be saved in an excel sheet which you can view by clicking on 'Open containing folder'

## 3.3. View Log Report

With Stellar Converter for EDB, you can view the Log Report to analyze the conversion process at a later stage.

## To view the log report:

- From View ribbon, Click on Log Report.
- A Web Page opens up showing the Status of the Log Report.

## **Apply Filter**

Apply Filter option in the save dialog box enables the user to make the converted results more precise. Choose the option if you want to filter the mail files to be converted.

Apply Filter dialog box opens.

**Exclude Folders:** This filter allows user to exclude mails from **Junk Mail Folder** and **Deleted Mail Folder**. Select the desired option and Click **Next.** 

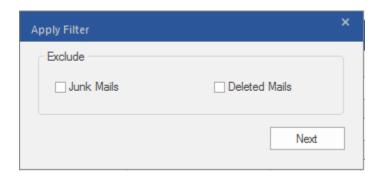

## **Apply Filter**

**Apply Filter** option in the *save dialog box* enables the user to make the scanned results more precise. Choose the option if you want to filter the emails to be saved/ exported.

Apply Filter dialog box opens.

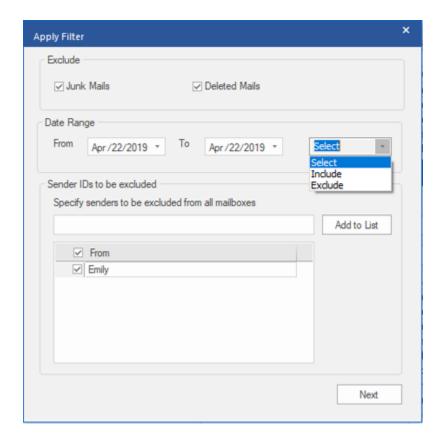

Stellar Converter for EDB provides 3 filter options:

- 1. Exclude: This filter allows user to exclude mails from Junk Mail Folder and Deleted Mail Folder.
- 2. Date Range: This filter allows user to specify a starting and ending date for which the user wants to include/ exclude the mails for saving/ exporting.
  - Include: Select Include from the drop-down menu to convert the mails for the specified range and exclude
    the rest.
  - Exclude: Select Exclude from the drop-down menu to exclude the mails for conversion for the specified range and include the rest.
- 3. Sender IDs to be excluded: This filter allows the user to exclude the mails from a list of specified senders. To exclude the mails, enter the complete E-mail addresses of the sender and click on Add to List. The mentioned E-mail addresses will be listed in the E-mail addresses list box. Click Next.

## **Performing Dial Tone Recovery**

**Dial Tone Recovery** is a process of using the **Dial Tone Portability** feature available in Microsoft Exchange Server. The feature provides an empty Exchange database (with the same database schema version) that allows users who had mailboxes on the failed and dismounted database to send and receive new emails.

## **Steps to perform Dial Tone Recovery process:**

Before you begin Dial Tone Recovery, ensure that the user having an account with Administrator Rights on mailboxes.

The entire process of Dial Tone Recovery involves two steps:

Step 1- Create an empty database on the mailbox server to replace the failed database. This empty database is known as the Dial Tone Database.

Step 2- Export all the mailboxes from the corrupt or dismounted database to the Dial Tone Database.

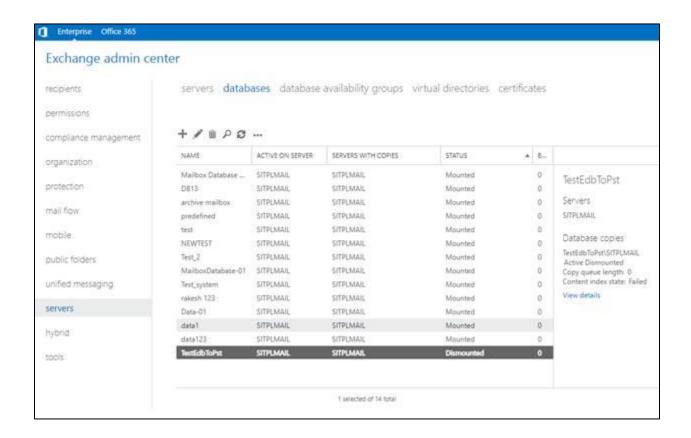

Step 1- To Replace the failed database by a Dial Tone Database:

- 1. Log on Exchange Server with Administrator Credentials.
- 2. Press Win+R, type Services.msc and press 'Enter' or click 'OK'.

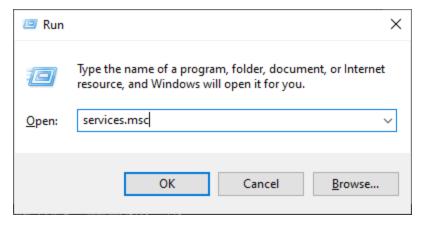

- 3. Stop these three services:
- Stop Microsoft Exchange Search Service
- Stop Microsoft Exchange Search Host Controller Service
- Stop Microsoft Exchange Information Store Service

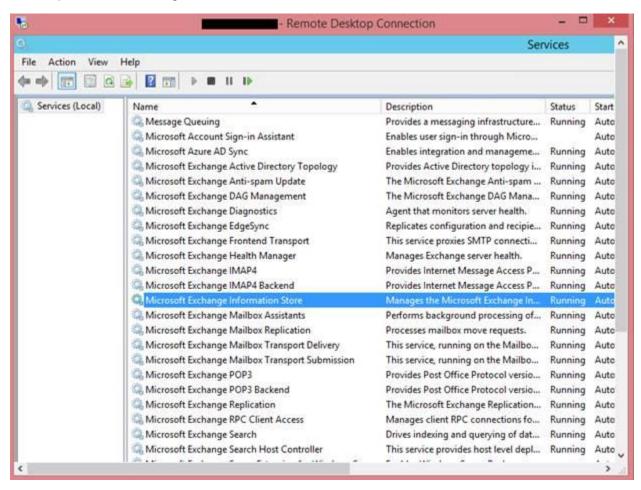

- 4. Go to the corrupt EDB folder location:
  - Rename the EDB folder name to NAME\_old.

For instance, if your EDB folder name is **TestEdbToPst**, rename it to **TestEdbToPst\_old**.

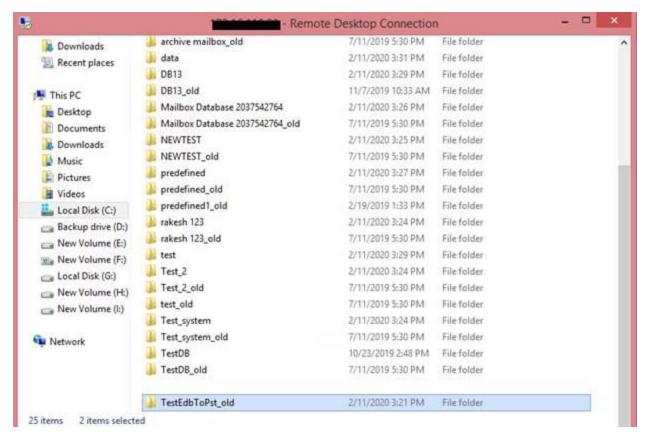

- 5. Now you can start all three stopped services :-
  - Microsoft Exchange Information Store
  - Microsoft Exchange Search Host controller
  - Microsoft Exchange Search Service
- 6. Open Exchange admin center and mount the database. It will prompt the following message, click '**OK**' to create an *empty Database*.

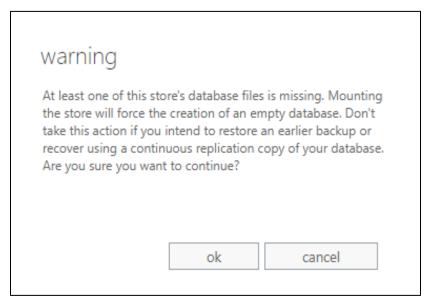

7. This process will create a new **Dial Tone Database** with the same name.

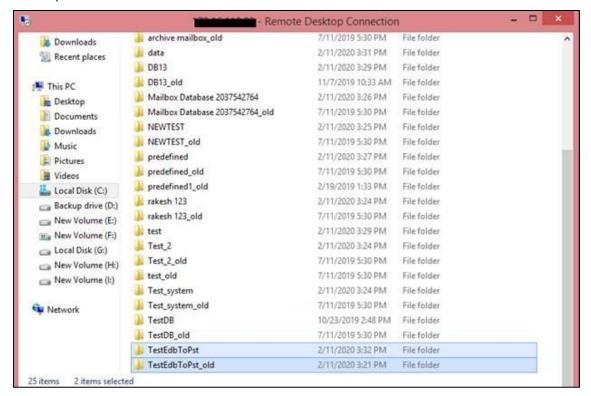

8. The empty database will be mounted as shown below:

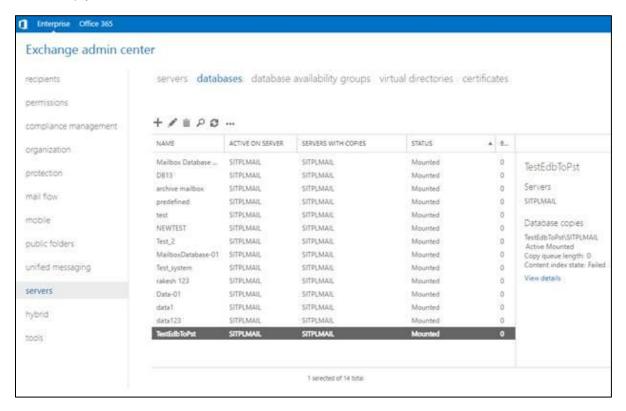

9. Outlook users will see a prompt to restart the Outlook application on their computer. Users also get an option to use a *temporary mailbox* for sending and receiving emails when the Outlook restarts.

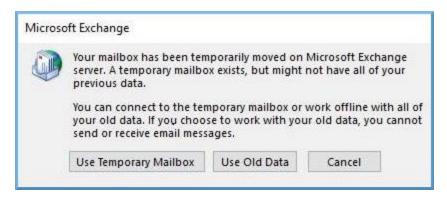

Note: The temporary mailbox helps maintain business continuity while you restore the database.

## Step 2- To Export Mailboxes from Corrupt or Dismounted Database to Dial Tone Database:

You need **Stellar Converter for EDB** to export mailboxes from a corrupt or dismounted database to an empty database. The software scans the corrupt **Exchange Database (EDB)** file and exports all mailbox items including emails, contacts, attachments, calendars, tasks, notes, journals, and other folders to the **Dial Tone Database** on the **Live Exchange server**. It automatically maps the users and exports data to respective users mailboxes.

To know how to export the mailboxes from corrupted EDB files using **Stellar Converter for EDB**, refer to the **Stellar Converter for EDB** User Manual.

## Import PST file in MS Outlook

#### To import PST file in Microsoft Outlook 2019 / 2016 / 2013:

- Open Microsoft Outlook. From File Menu, select Open & Export.
- Select Import / Export option from the right pane.
- From Import and Export Wizard window, select Import from another program or file, click Next.
- In Import a File dialog box, select Outlook Data File (.pst), click Next.
- Click Browse to locate the PST file that needs to be imported. In the options box, select an appropriate option.
   Click Next.
- In Import Outlook Data File dialog box, select the folders that should be imported in Microsoft Outlook. Click Finish.

## To import PST file in Microsoft Outlook 2010:

- Open Microsoft Outlook. From File Menu, select Open -> Import.
- From Import and Export Wizard window, select Import from another program or file, click Next.
- In Import a File dialog box, select Outlook Data File (.pst), click Next.
- Click Browse to locate the PST file that needs to be imported. In the options box, select an appropriate option.
   Click Next.
- In Import Outlook Data File dialog box, select the folders that should be imported in Microsoft Outlook. Click Finish.

#### To import PST file in Microsoft Outlook 2007:

- Open Microsoft Outlook. From File menu, select Import and Export.
- From Import and Export Wizard window, select Import from another program or file, click Next.
- In Import a File dialog box, select Personal Folder File (PST), click Next.
- Click Browse to locate the PST file that needs to be imported. In the options box, select an appropriate option.
   Click Next.
- In Import Personal Folders dialog box, select the folders that should be imported in Microsoft Outlook. Click Finish.

## 4. Frequently Asked Questions (FAQ)

#### 1. What does Stellar Converter for EDB do?

**Stellar Converter for EDB** converts mailboxes from MS Exchange database files into PST files. It allows you to convert Online and Offline Exchange database (EDB) to PST files. The software also provides preview of mailbox items such as - Emails, Contacts, Calendar, Notes, Attachments, Sent items, etc.

#### 2. What is the difference between 'Online' and 'Offline' conversion of EDB to PST files?

In Online conversion, EDB files on running server are converted into PST files, while in Offline conversion, EDB files stored on a local machine are converted into PST files.

#### 3. What is the difference between an EDB file and a STM file?

The .EDB file is the main repository for the mailbox data. The STM or streaming media file is used in conjunction with the .EDB file to comprise the Exchange database. Both files together make up the database, and as such, they should always be treated as a single entity. Typically, if you perform an action on the EDB file, the STM file is automatically included. The purpose of the STM file is to store streamed native Internet content.

When you install a new Exchange server in an organization, two data stores are created automatically: a default mailbox store and default public folder store. Two database files are associated with the default mailbox store:

**Priv1.EDB:** A rich-text database file containing message headers, message text, and standard attachments.

**Priv1.STM:** A streaming internet content file containing audio, video and other media that are formatted as streams of Multipurpose Internet Mail Extensions (MIME) data.

The STM file houses Internet content message streams as defined in Request for Comments (RFC 822), and the EDB file contains messages that are in MAPI format (Rich Text Format).

When an Internet mail message comes into the Exchange information store, the body of the message is saved in the STM file, and the header information (From, To, Cc, Time Sent, and so on) is converted to Rich Text Format (RTF), and then stored in the EDB file.

### 4. I am not able to find my EDB file, how do I locate it?

Use **Find EDB** option to search and locate the EDB files.

5. I want to convert my Calendars and address book, how do I convert them using Stellar Converter for EDB tool?

First you need to convert mailboxes from the EDB file using the software. refer to Working with the Software section of this guide. Then, you can save the Calendars and Contacts folder in the PST format for outlook.

6. How many files can be scanned at one time?

Stellar Converter for EDB Offline scans maximum of four files at a time.

7. My MS Exchange Server 2013 crashed. I installed a new MS Exchange Server 2019 and want to import my mailboxes from MS Exchange Server 2013. Is it possible with your software?

Yes, **Stellar Converter for EDB** allows you to repair the corrupt and crashed server database files and export them in Live Exchange Server.

8. What is mapping of mailboxes?

Mapping is a feature that automatically loads/subscribe source mailbox to destination mailbox having full-mailbox permissions.

9. What should I do if I get an error "A required DLL could not be registered."?

Refer to the link to view the details https://www.stellarinfo.com/support/kb/index.php/article/register-phoenixdll-dll

10. How do I mount the corrupt and dismounted database?

**Dial Tone Recovery** is a process of using the **Dial Tone Portability** feature available in **Microsoft Exchange Server**. The feature provides an empty Exchange database (with the same database schema version) that allows users who had mailboxes on the failed and dismounted database to send and receive new emails. By Using **Dial Tone Recovery**, you can mount the corrupt and dismounted database. To know more information, click here.

- 11. Can I export mailbox to the Public Folder of MS Exchange server or Office 365 using your Software?

  Yes, you can export mailbox to the public folder of Exchange Server or Office 365. To know how to export, click here.
- 12. After saving my converted mailbox in PST format. How to view and access the mailbox items?

  After you have saved the converted mailbox in PST format, you can import the PST file in MS Outlook. See Importing PST file in MS Outlook, to know how to import PST file.
- 13. Is it necessary to have administrative credentials to export the data to Live Exchange Server and Office 365?
  Yes, you must have administrative credentials and permissions to export the data to Live Exchange Server and Office 365.

## 14. Does the application maintain a log of the complete converting and saving process?

Yes, select **Log Report** from the **View** ribbon. In the **Log Report**, you can get all the information related to scanned files and exported data. See View Log Report, for more information.